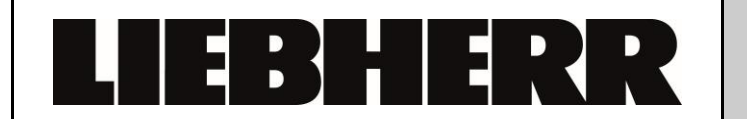

Customer Service

Additional Information No. 00022500FD LHG/CS-Lö/16.11.2017

# **Liebherr Diagnostic Tool (LDT)**

**Preface:** The Liebherr Diagnostic Tool (LDT) has been developed to provide service technicians in appliance diagnosis tasks. The LDT enables technicians to quickly obtain an overview of the current status of a compatible appliance.

> The Remote Mode can be used to assist in actuating consumers individually or as part of a combination.

The Parameter Update function enables the latest parameter set to be played on the electronics. This prevents the hardware from having to be replaced.

Combined with the provision of a small volume of basic electronics, the on-site

parameterisation permits a massive reduction in the number of configured (stored) electronics. The on-site programming of the type plate data for the appliance is also possible.

LDT is exclusively intended for the Liebherr contract organisation and consequently increases the expertise of the Liebherr service technicians.

#### **Legal Notice**

© 24.01.2017 Liebherr-Hausgeräte Ochsenhausen GmbH. All rights reserved.

No part of this documentation may be reproduced or processed, duplicated or distributed by means of electronic systems in any form whatsoever (print, photocopy or any other process) for purposes other than personal use without the written consent of Liebherr-Hausgeräte Ochsenhausen GmbH.

Liebherr-Hausgeräte Ochsenhausen GmbH reserves the right to change or amend the documentation at any time without prior notice. Liebherr-Hausgeräte Ochsenhausen GmbH assumes no liability for printing errors and ensuing damages.

Other brand or product names contained in this document are the brands of the respective holders of the rights and are hereby recognised as such.

Liebherr-Hausgeräte Ochsenhausen GmbH, Memminger Straße 77-79, 88416 Ochsenhausen, Germany, Phone +49 7352 928-0, E-Mail[: info.lhg@liebherr.com,](mailto:info.lhg@liebherr.com) Internet: home.liebherr.com

### Contents

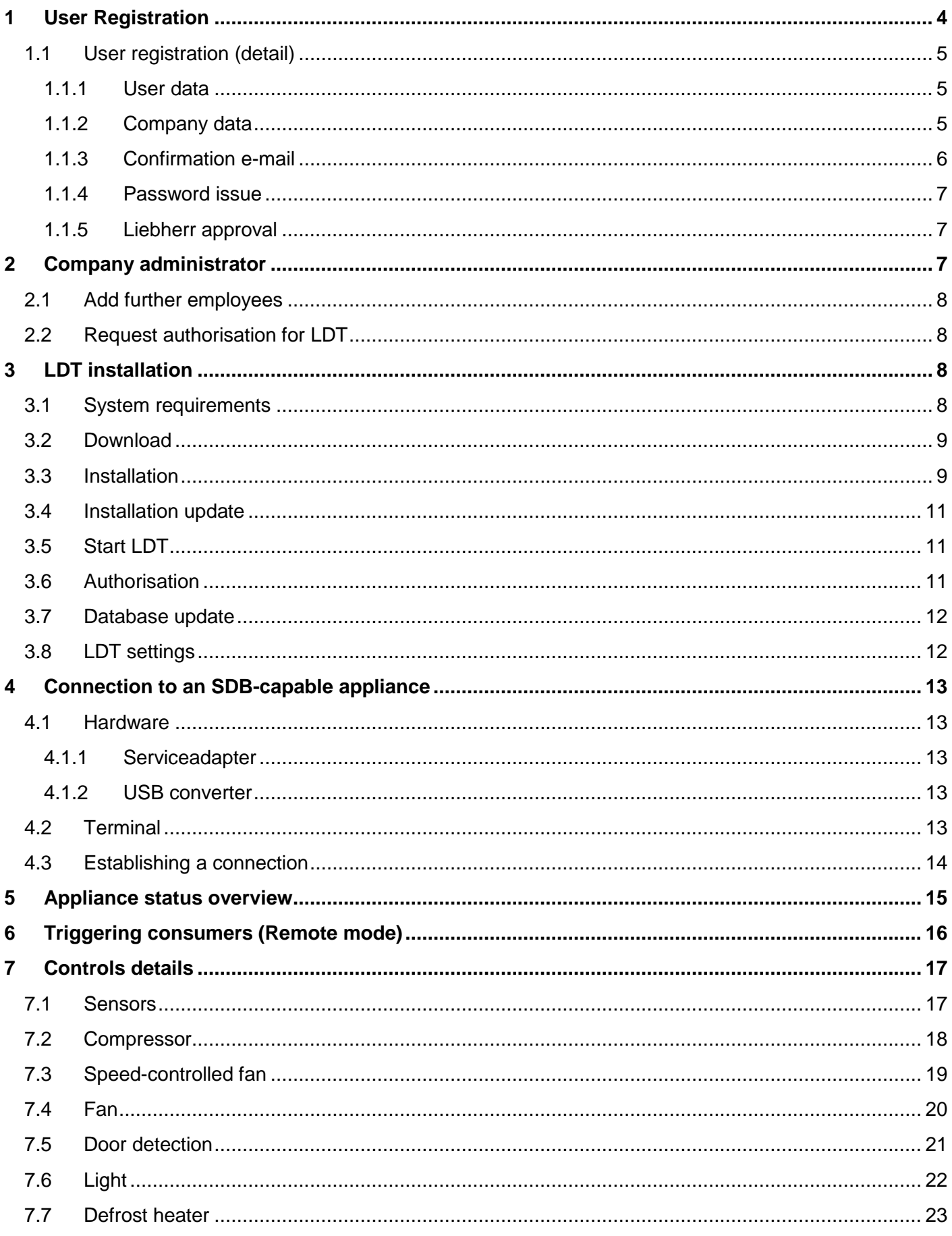

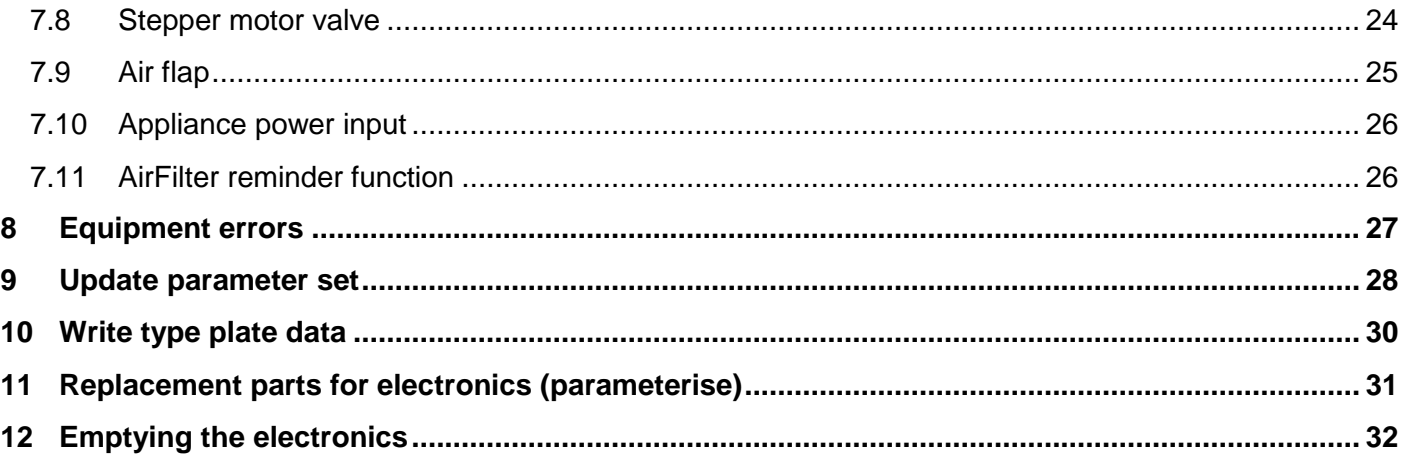

### <span id="page-3-0"></span>**1 User Registration**

Each user must be registered in order to be able to use LDT.

The user can access the log-on / registration page via the following LINK

#### LINK:<https://downloads.liebherr.com/software/ldt/>

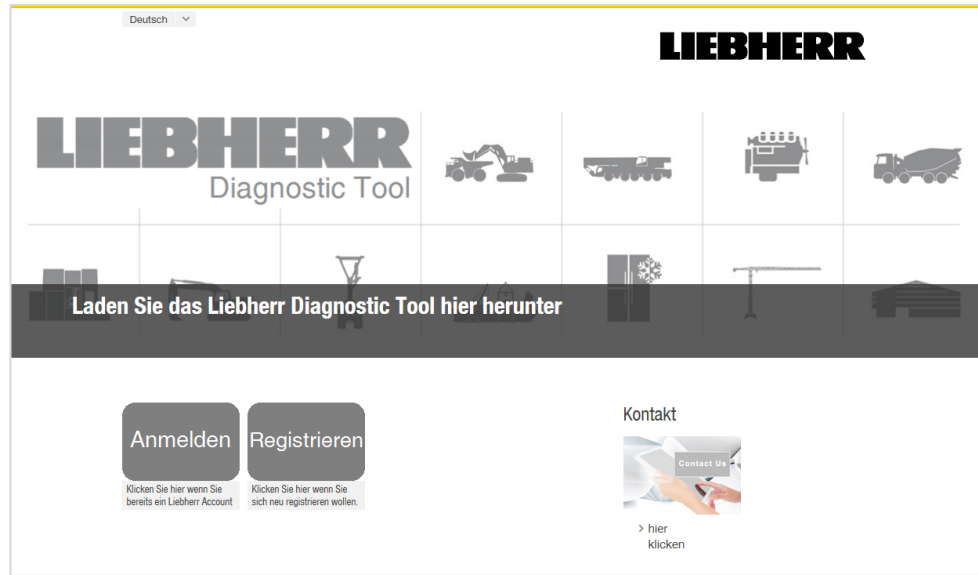

The user must register on the first occasion that they use this tool.

In doing so, the user should use a personal e-mail address. No general company e-mail addresses such as [info@musterfirma.de](mailto:info@musterfirma.de) will be approved.

### <span id="page-4-0"></span>**1.1 User registration (detail)**

#### <span id="page-4-1"></span>1.1.1 User data

#### The user data is first requested.

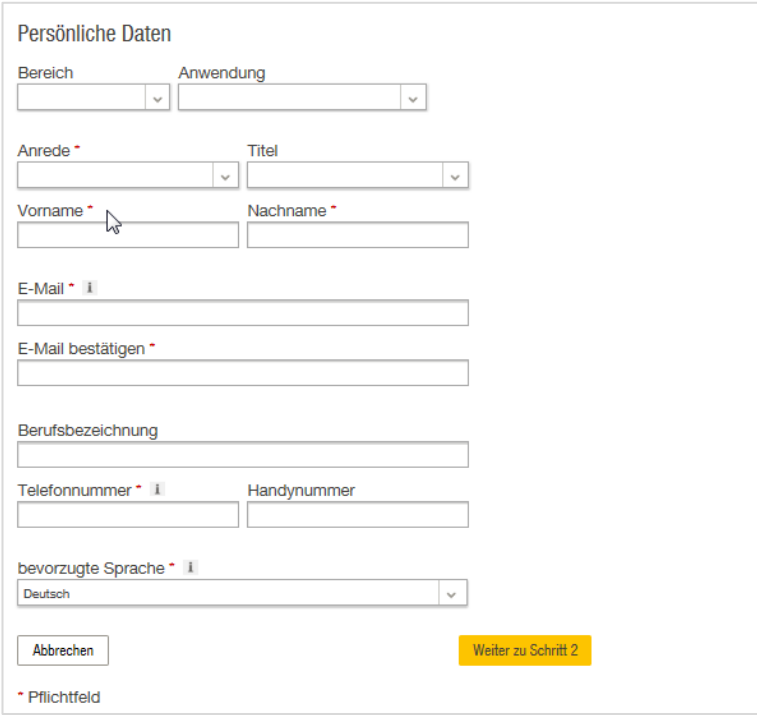

#### <span id="page-4-2"></span>1.1.2 Company data

#### The company data is then requested.

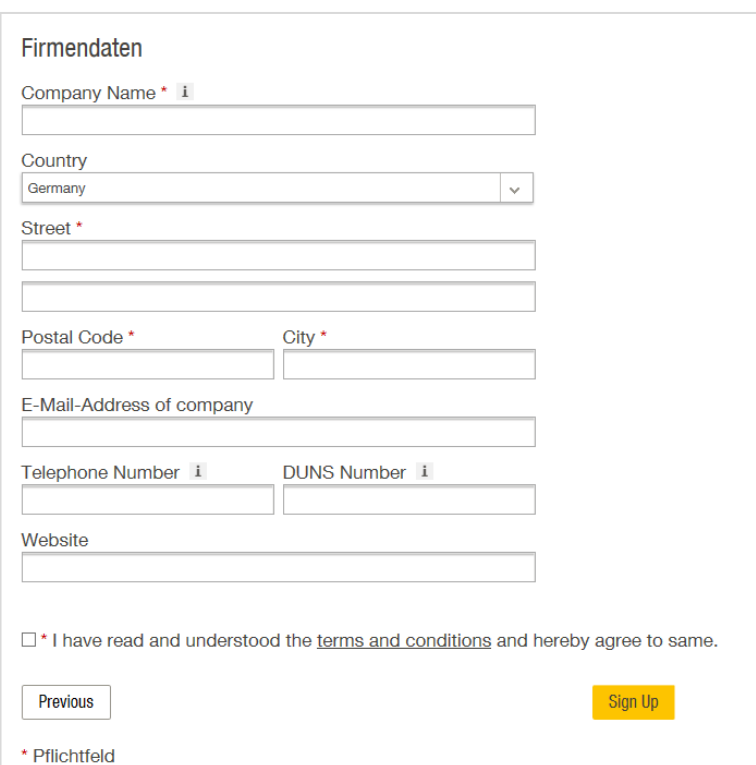

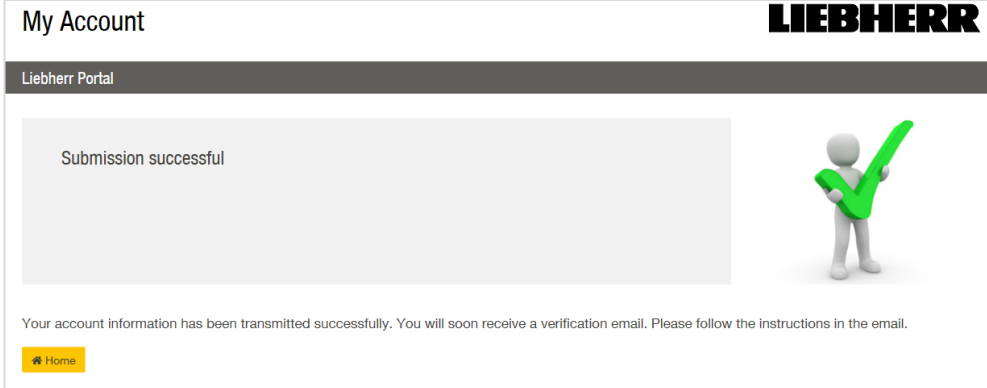

#### <span id="page-5-0"></span>1.1.3 Confirmation e-mail

The user receives a confirmation e-mail and must agree to the use of their e-mail address.

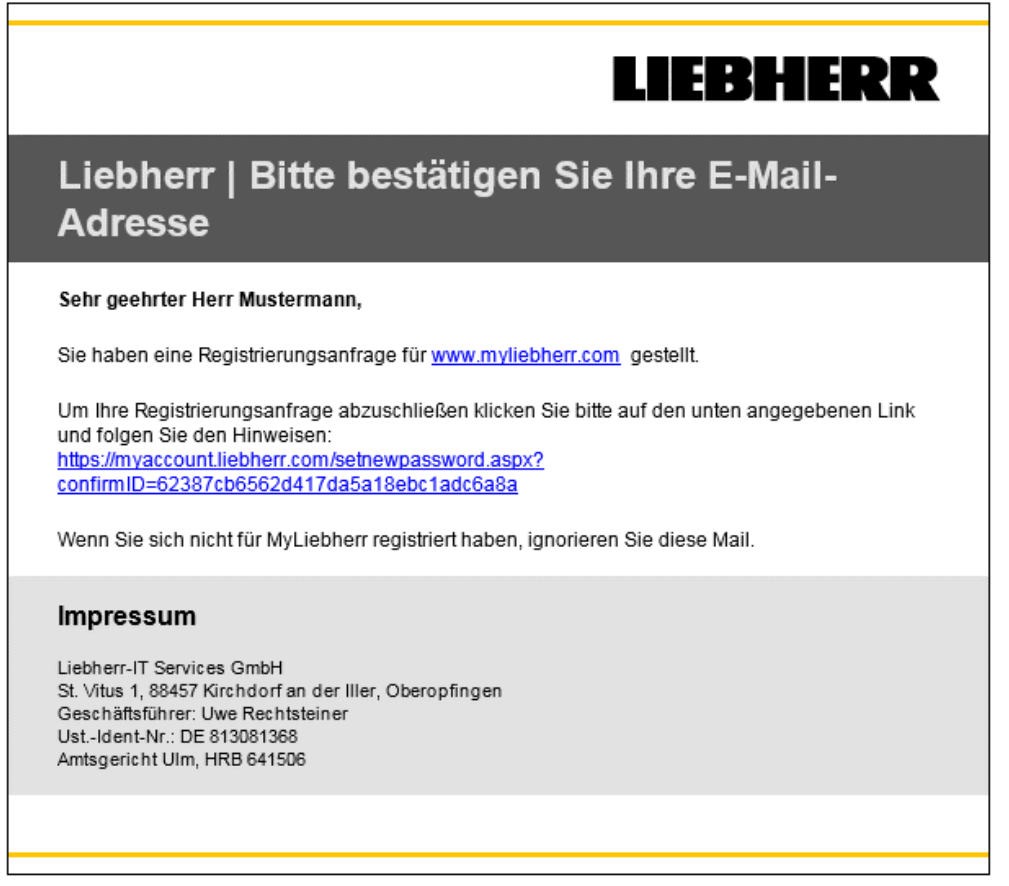

#### <span id="page-6-0"></span>1.1.4 Password issue

The user can move to password assignments by selecting the LINK.

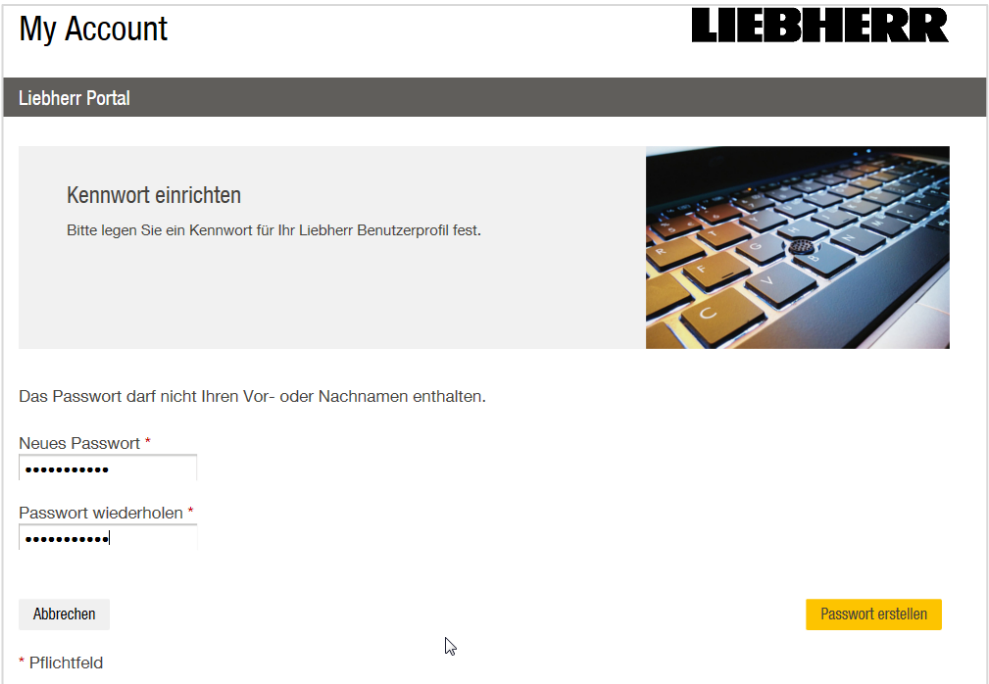

#### <span id="page-6-1"></span>1.1.5 Liebherr approval

Once the registration process has been completed, the data is sent to Liebherr for approval.

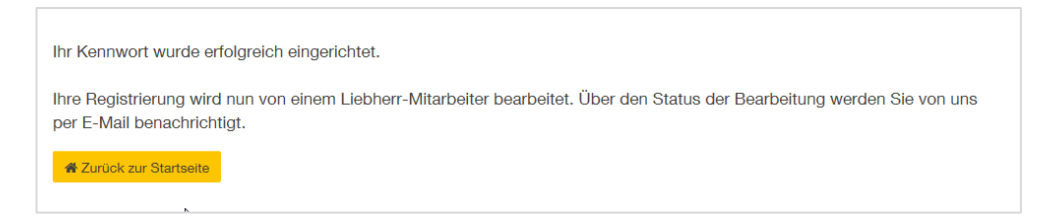

## <span id="page-6-2"></span>**2 Company administrator**

The first user from a company is created as the company administrator.

This person can register further users for the company.

[https://myaccount.liebherr.com](https://myaccount.liebherr.com/)

### <span id="page-7-0"></span>**2.1 Add further employees**

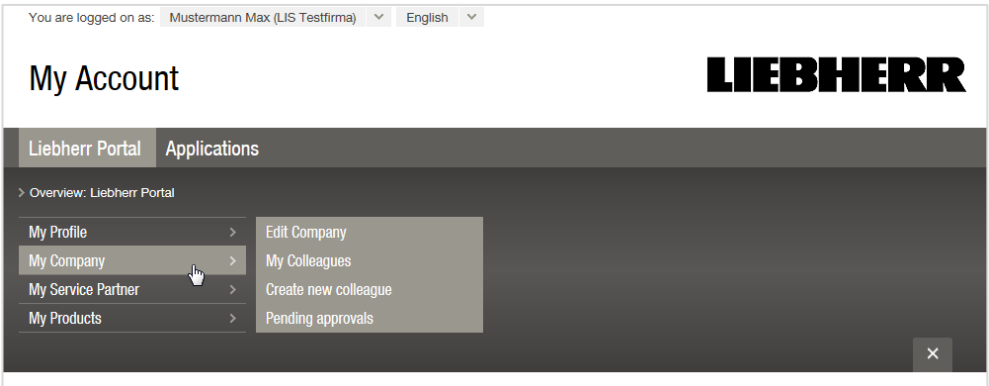

#### <span id="page-7-1"></span>**2.2 Request authorisation for LDT**

If the company administrator adds employees, Liebherr must authorise these employees to use the LDT.

In order to do so, send an e-mail to your responsible Liebherr contact with "Antrag auf LDT Zugriff" (or "Application for LDT Access") in the subject line.

The e-mail address as well as the company data must be provided here.

Attention: Please be aware that this is a manual process and can take up to 2 working days.

## <span id="page-7-2"></span>**3 LDT installation**

#### <span id="page-7-3"></span>**3.1 System requirements**

- Windows Operating System (Windows 7 SP 2 and higher)
- Min. 4 GB RAM
- Min. 4 GB free hard drive capacity

An RS232 interface / USB converter is required in order to establish a connection to the refrigerator.

The computer / laptop must at least have a partial Internet connection.

The LDT is available in a 64 Bit as well as a 32 Bit version.

**TIP:** *You can view the properties of your Windows version by pressing the Windows key + Pause*

#### <span id="page-8-0"></span>**3.2 Download**

Registered users can download the LDT via the LINK.

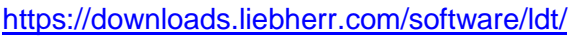

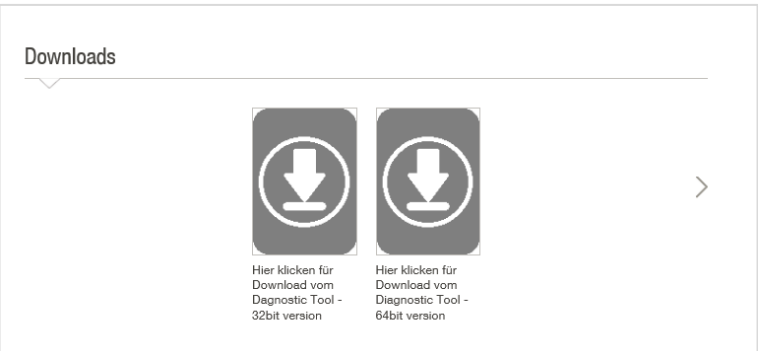

Note the respective version (32 Bit / 64 Bit) when downloading the application.

- $\triangleright$  Locally save the Zip file on the computer.
- $\triangleright$  Unpack the Zip file.

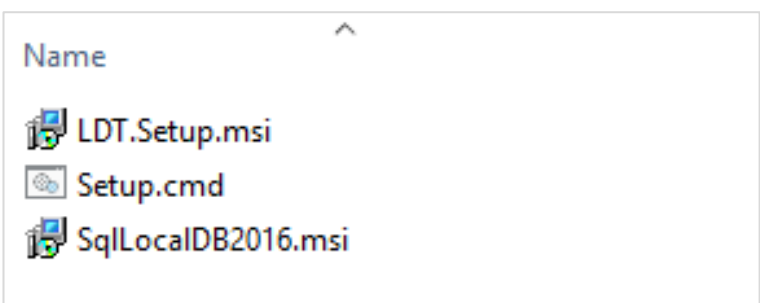

### <span id="page-8-1"></span>**3.3 Installation**

> Execute Setup.cmd.

The SQL database is installed first.

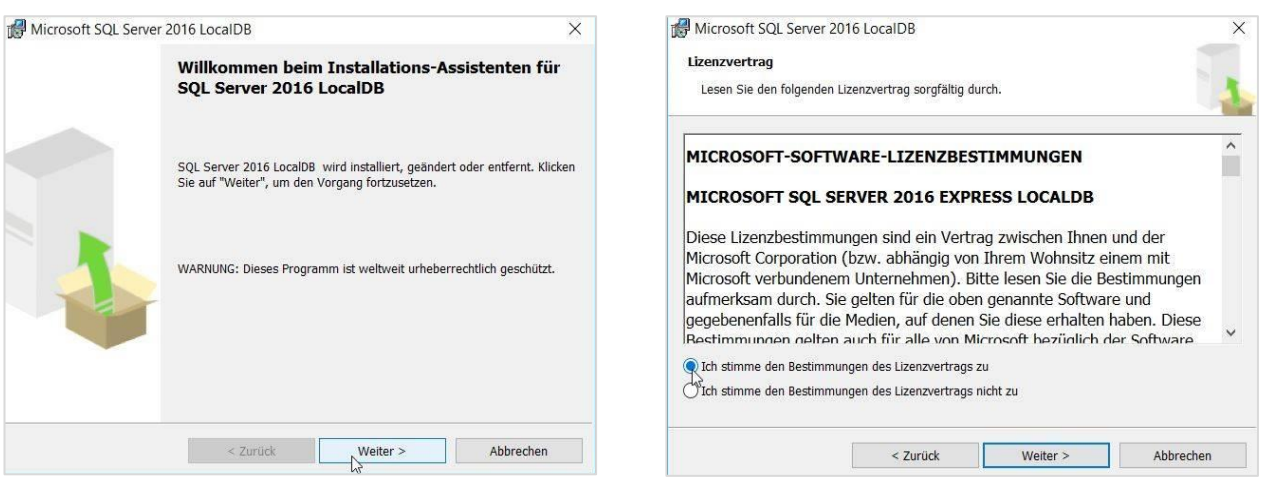

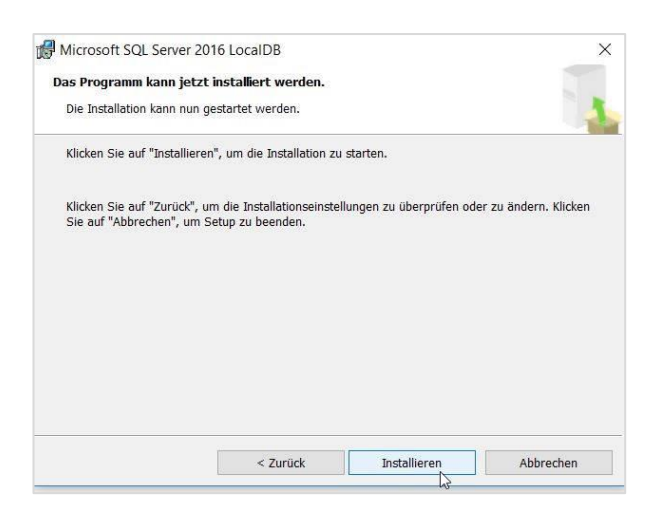

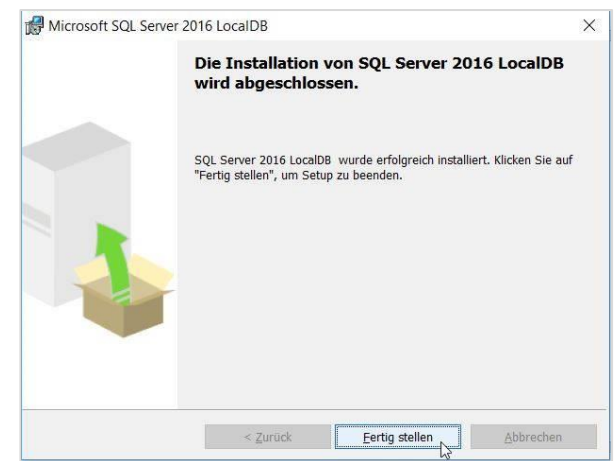

#### The LDT setup is then executed.

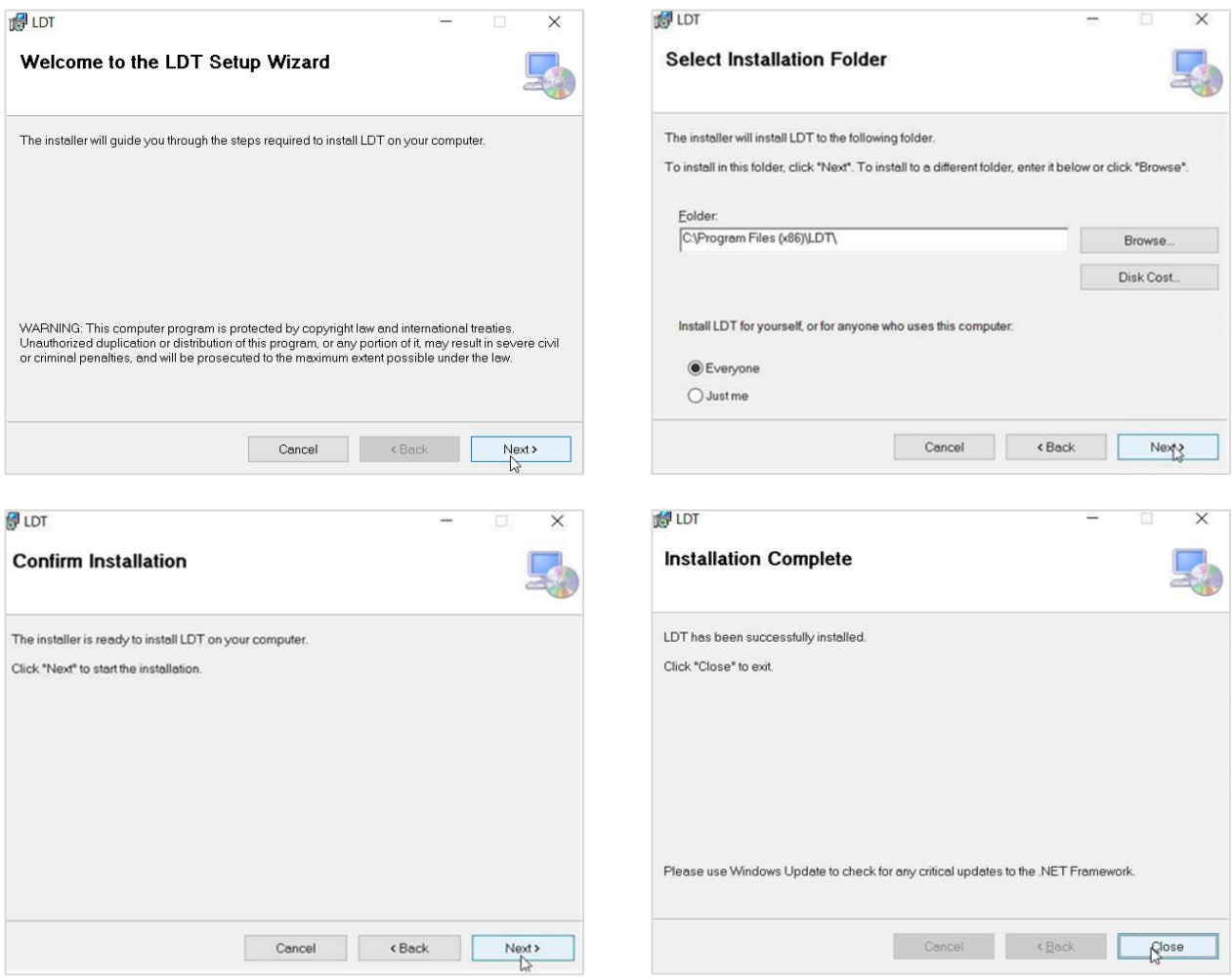

The installation can be performed manually if setup.cmd does not work.

- First execute *SQL…msi*.
- Then execute *LDT.Setup.msi*.

#### <span id="page-10-0"></span>**3.4 Installation update**

A new version of LDT should be installed.

Ensure that the LDT is not open.

Uninstall LDT via the computer system settings.

Files will remain in the installation directory. Only delete these files if explicitly requested to do so.

- First execute SQL…msi.
- > Then execute LDT.Setup.msi.

#### <span id="page-10-1"></span>**3.5 Start LDT**

An LDT icon will appear on the desktop once successfully installed.

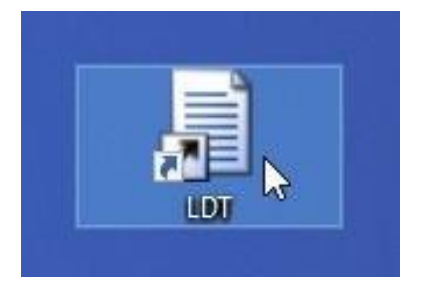

The computer must be connected to the Internet when starting the LDT for the first time.

#### <span id="page-10-2"></span>**3.6 Authorisation**

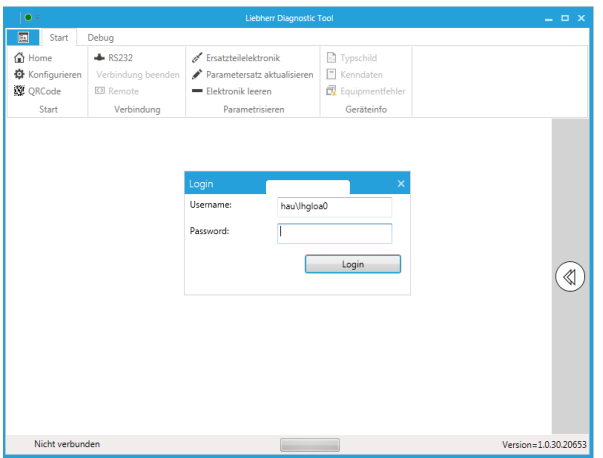

The user name must be the e-mail address used during the registration process.

The password must also be entered.

A green dot on the upper left edge of the LDT displays the connection status to Liebherr systems.

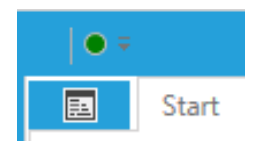

#### <span id="page-11-0"></span>**3.7 Database update**

The database is initially updated if the authorisation was successful.

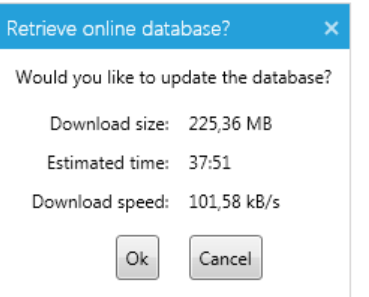

 $\triangleright$  Confirm this query with "OK".

Once successfully downloaded, LDT will create the database.

LDT is terminated and automatically restarts.

### <span id="page-11-1"></span>**3.8 LDT settings**

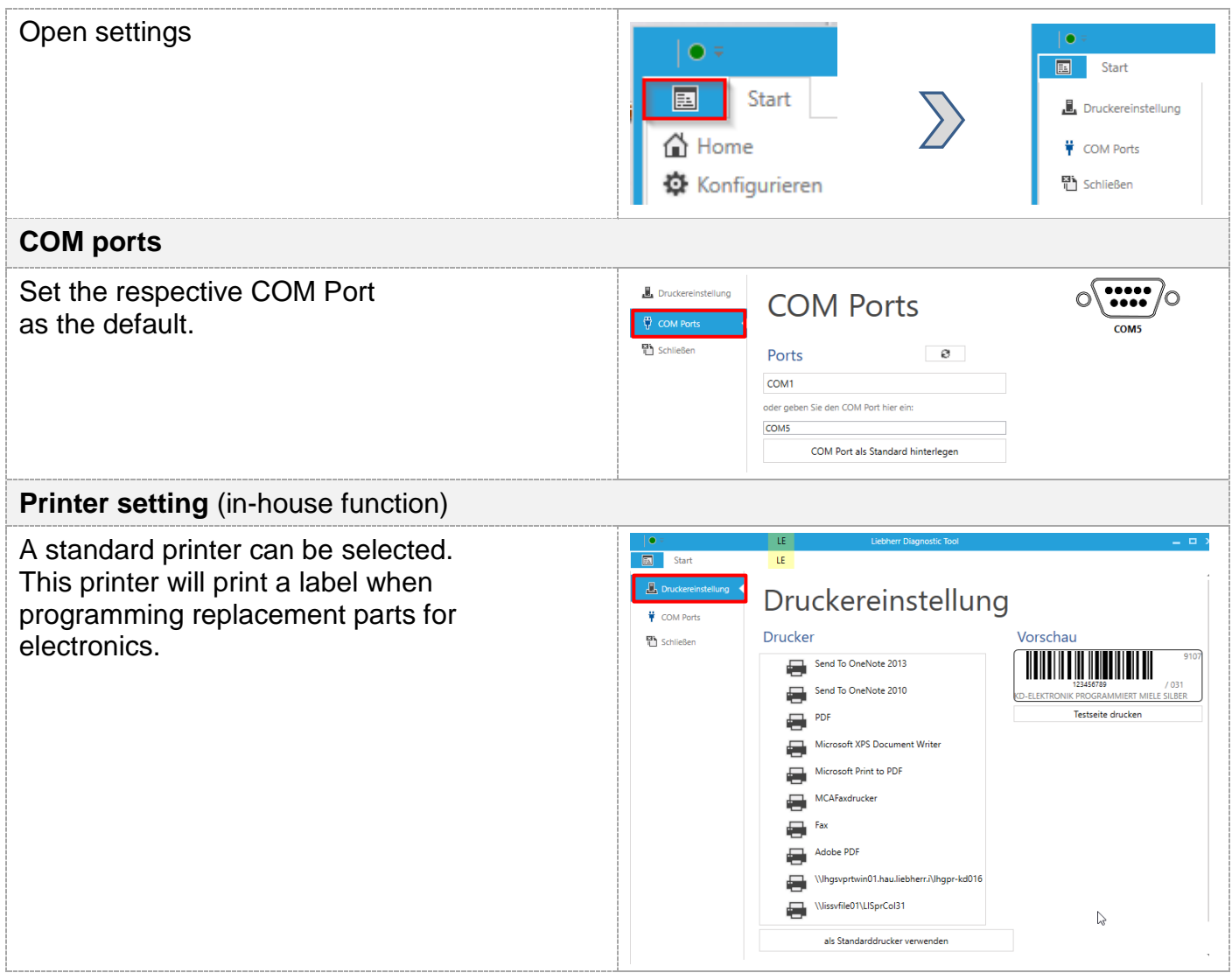

## <span id="page-12-0"></span>**4 Connection to an SDB-capable appliance**

#### <span id="page-12-1"></span>**4.1 Hardware**

#### <span id="page-12-2"></span>4.1.1 Serviceadapter

A Liebherr service adapter is required in order to establish a connection to an appliance with the LDT.

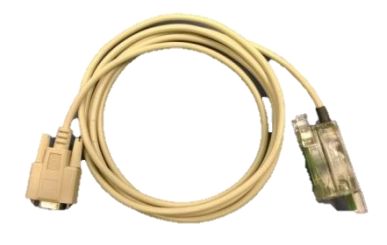

**Service adapter** Article number: 6124 662, PG 28

#### <span id="page-12-3"></span>4.1.2 USB converter

- A USB converter must be used if the computer does not have an RS232 interface.
- A Liebherr adapter can be used here for instance.

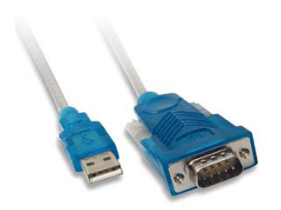

**USB converter** Article number: 9418 214, PG:18

#### <span id="page-12-4"></span>**4.2 Terminal**

The tool can be used to service all appliances that are suitable for use with the SmartDeviceBox (SDB). The adapter is connected at the point where the SBD is also inserted (behind the left front panel cover)

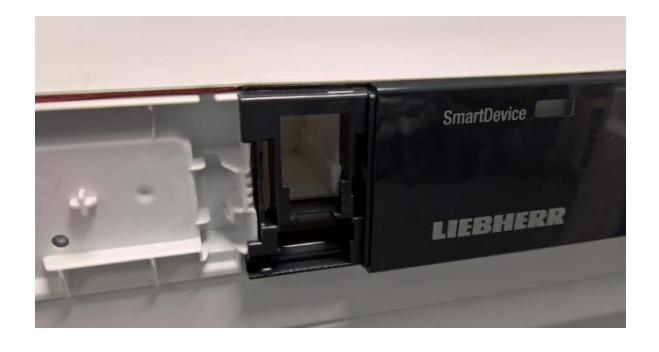

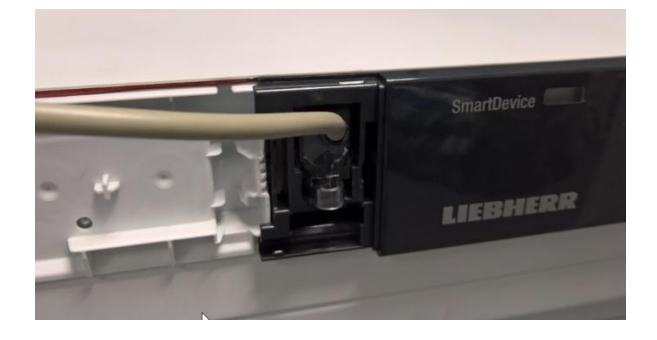

## <span id="page-13-0"></span>**4.3 Establishing a connection**

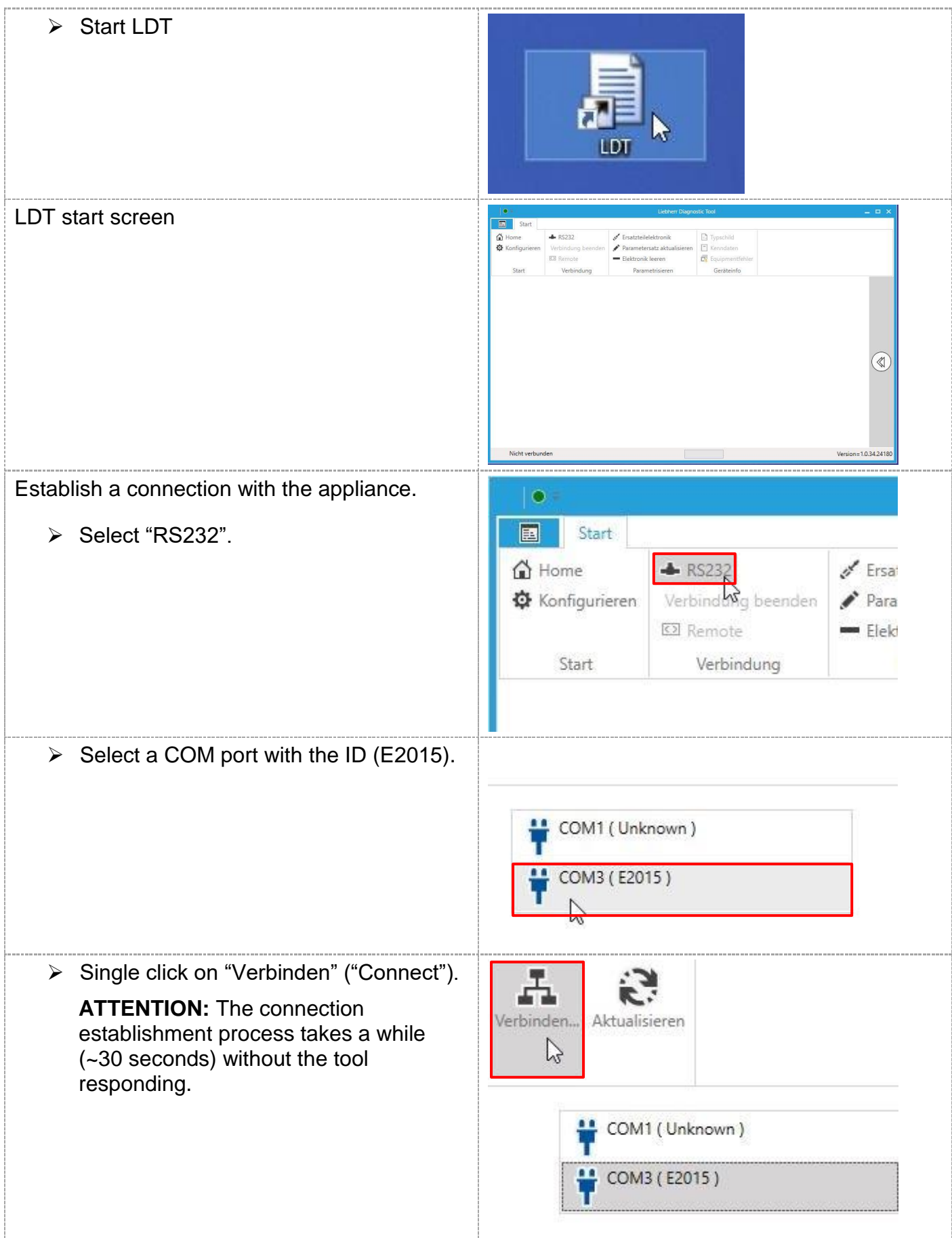

The type plate data is assumed from the appliance if the connection is successful.

The following message

- Appliance designation=Identifier
- Serial number
- "Connected"

appears at the bottom left of the screen.

SGNPbs 4365 32.903.680.3 Verbunden

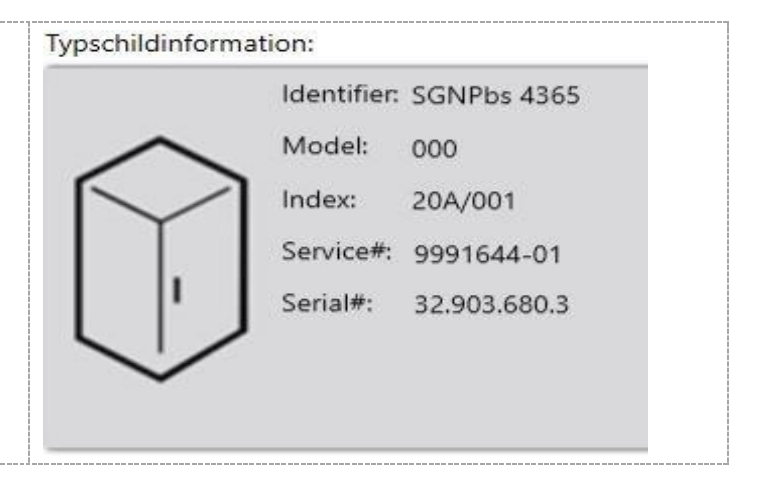

## <span id="page-14-0"></span>**5 Appliance status overview**

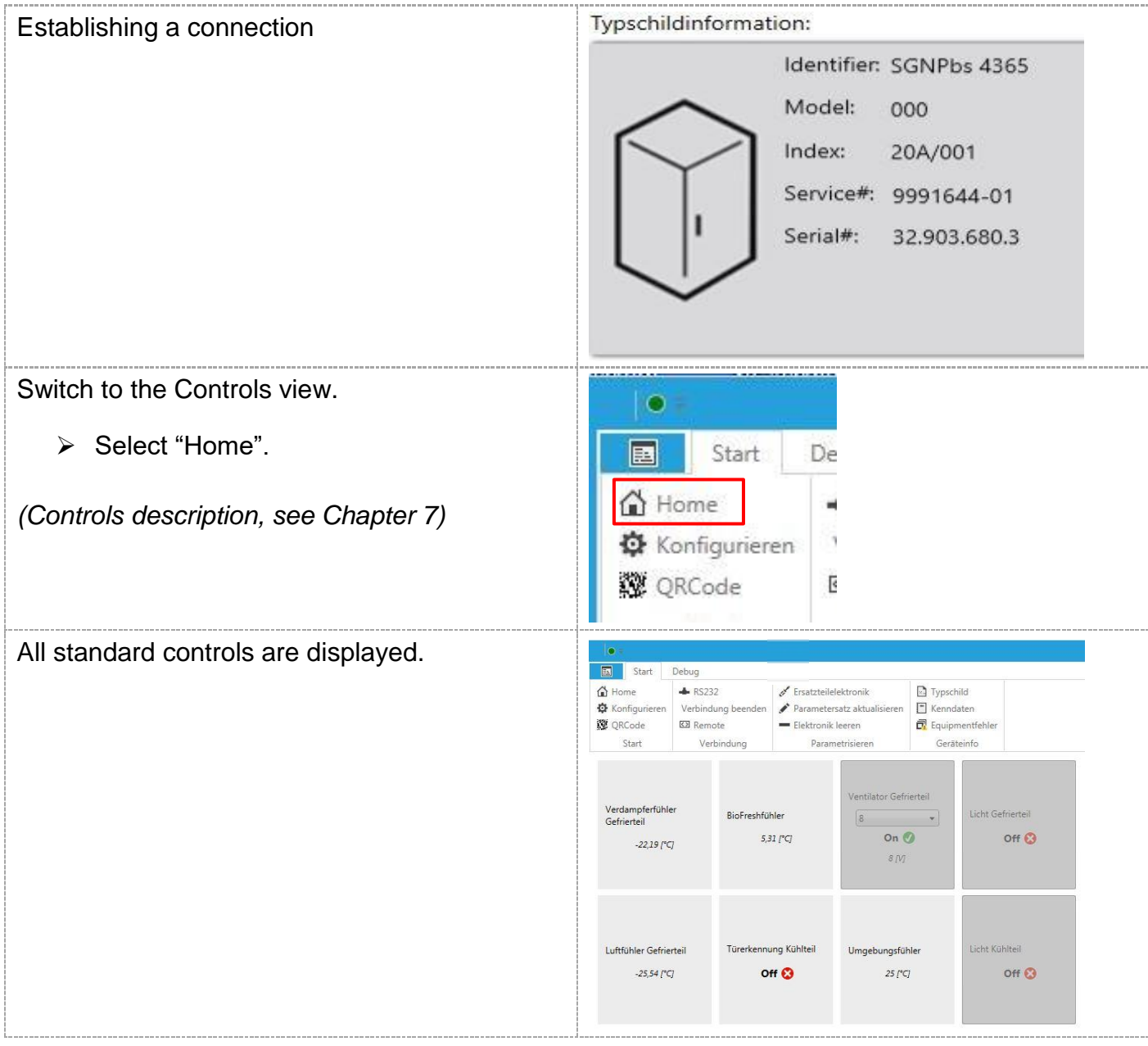

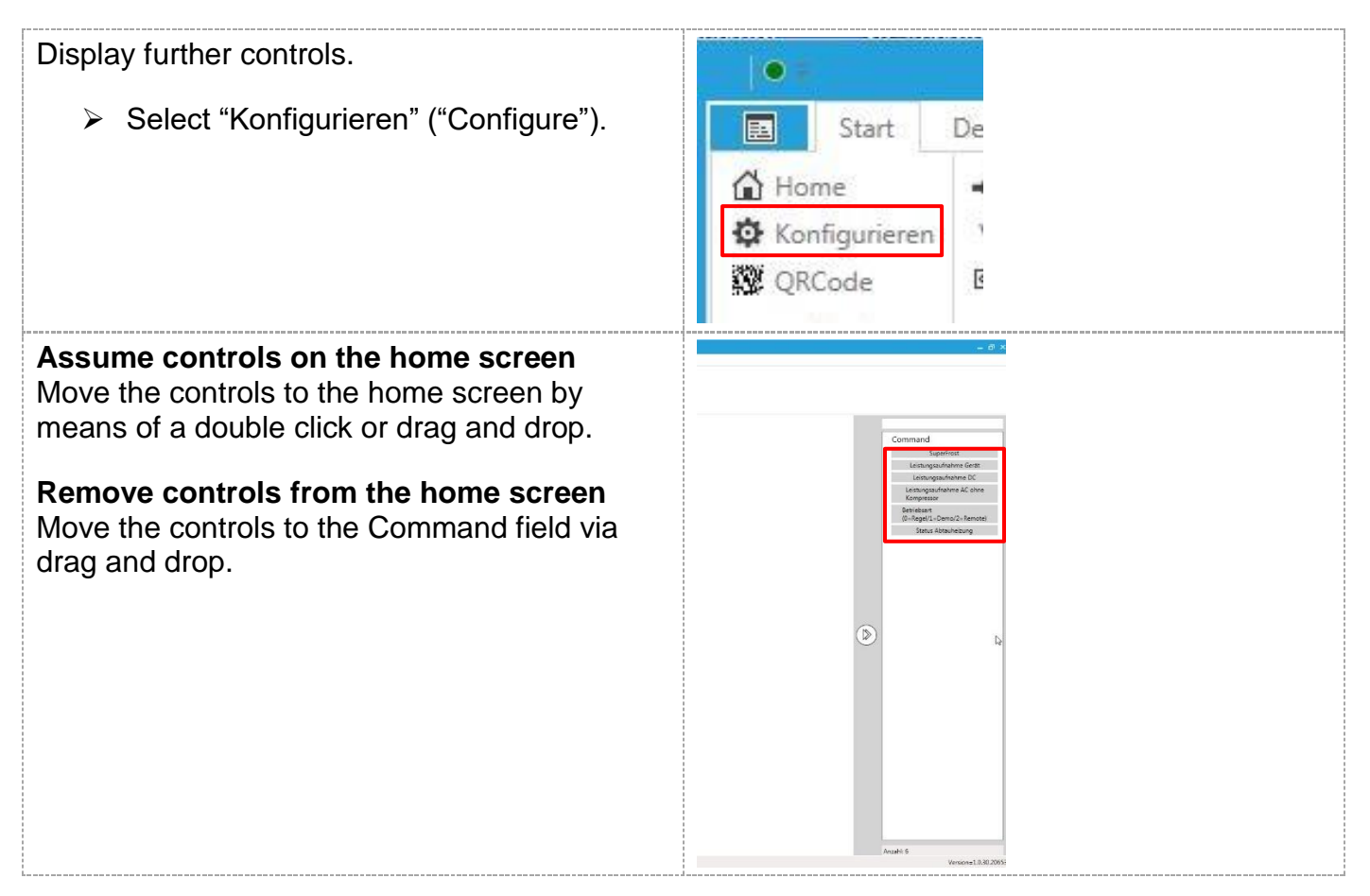

## <span id="page-15-0"></span>**6 Triggering consumers (Remote mode)**

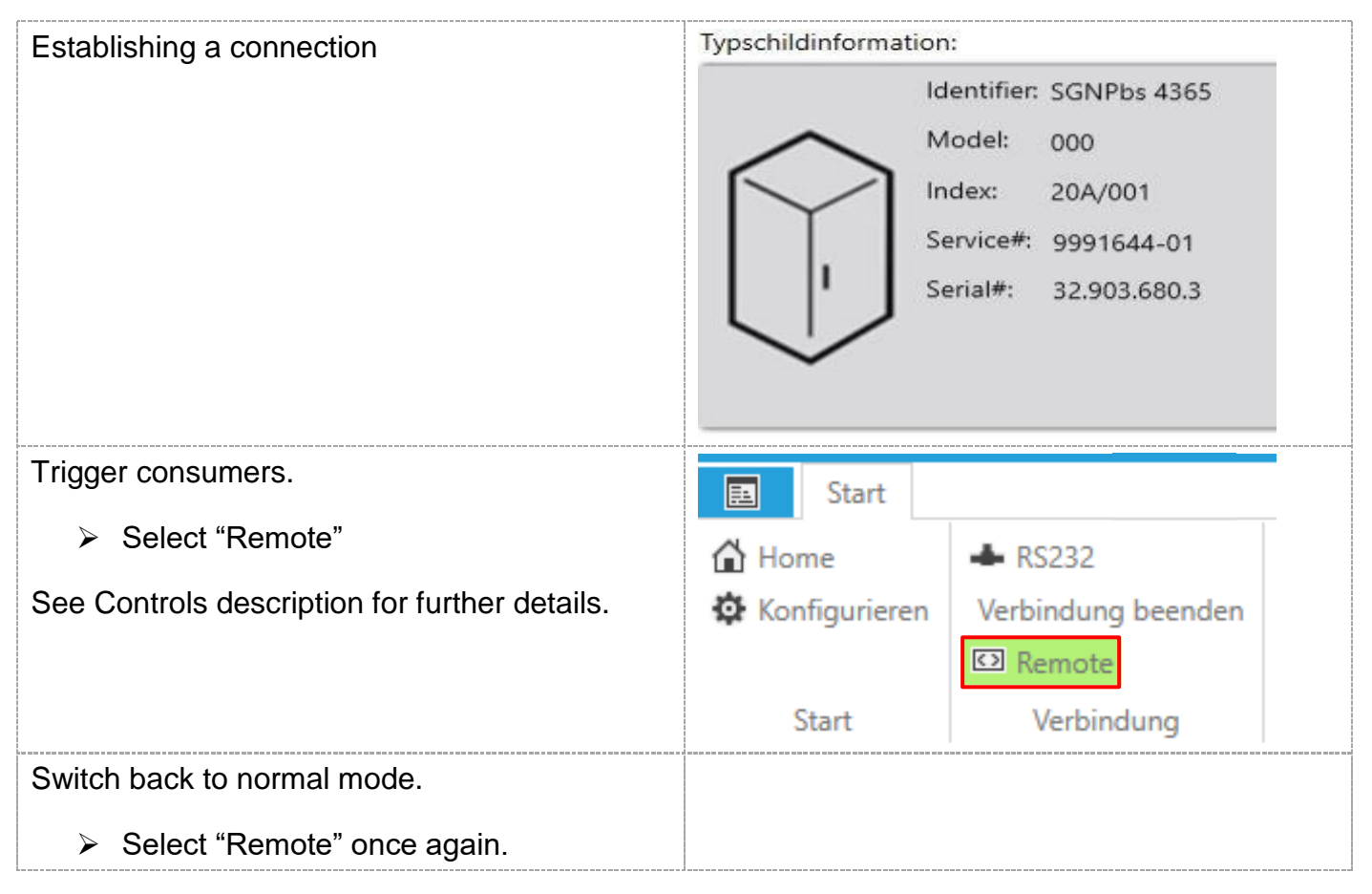

## <span id="page-16-0"></span>**7 Controls details**

Some controls are explained here. All controls are structured in a similar manner. Further controls will be added.

### <span id="page-16-1"></span>**7.1 Sensors**

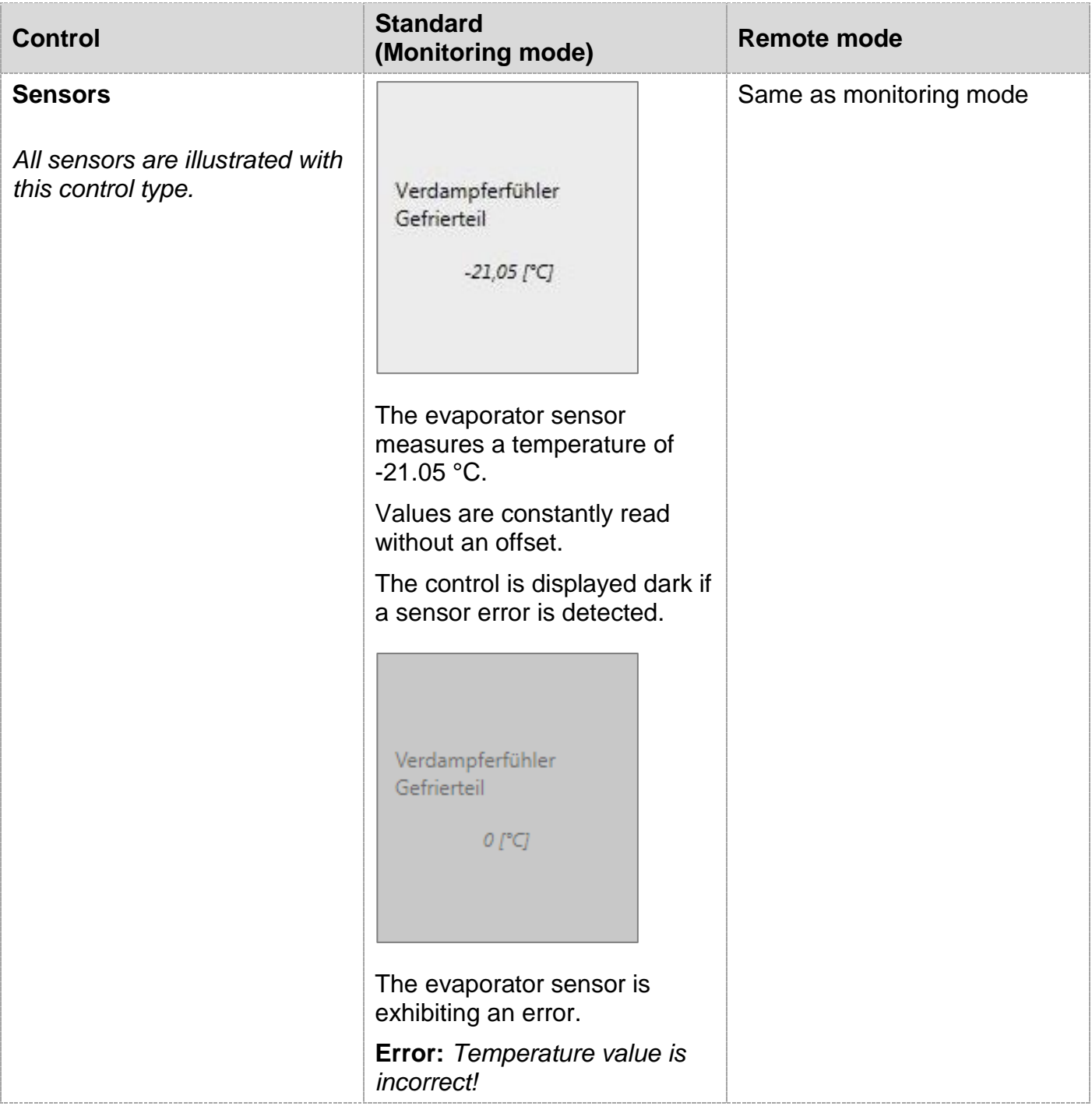

### <span id="page-17-0"></span>**7.2 Compressor**

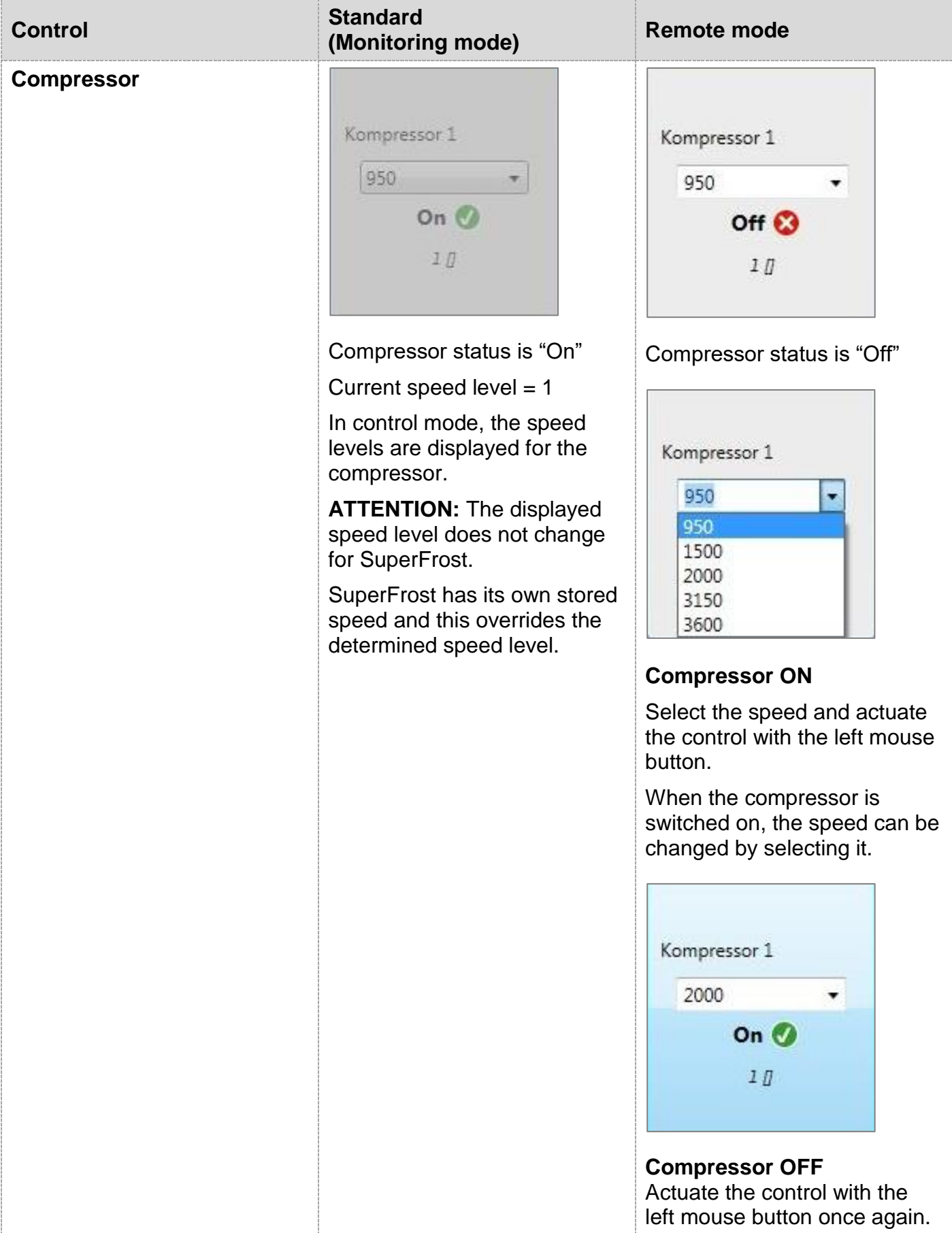

### <span id="page-18-0"></span>**7.3 Speed-controlled fan**

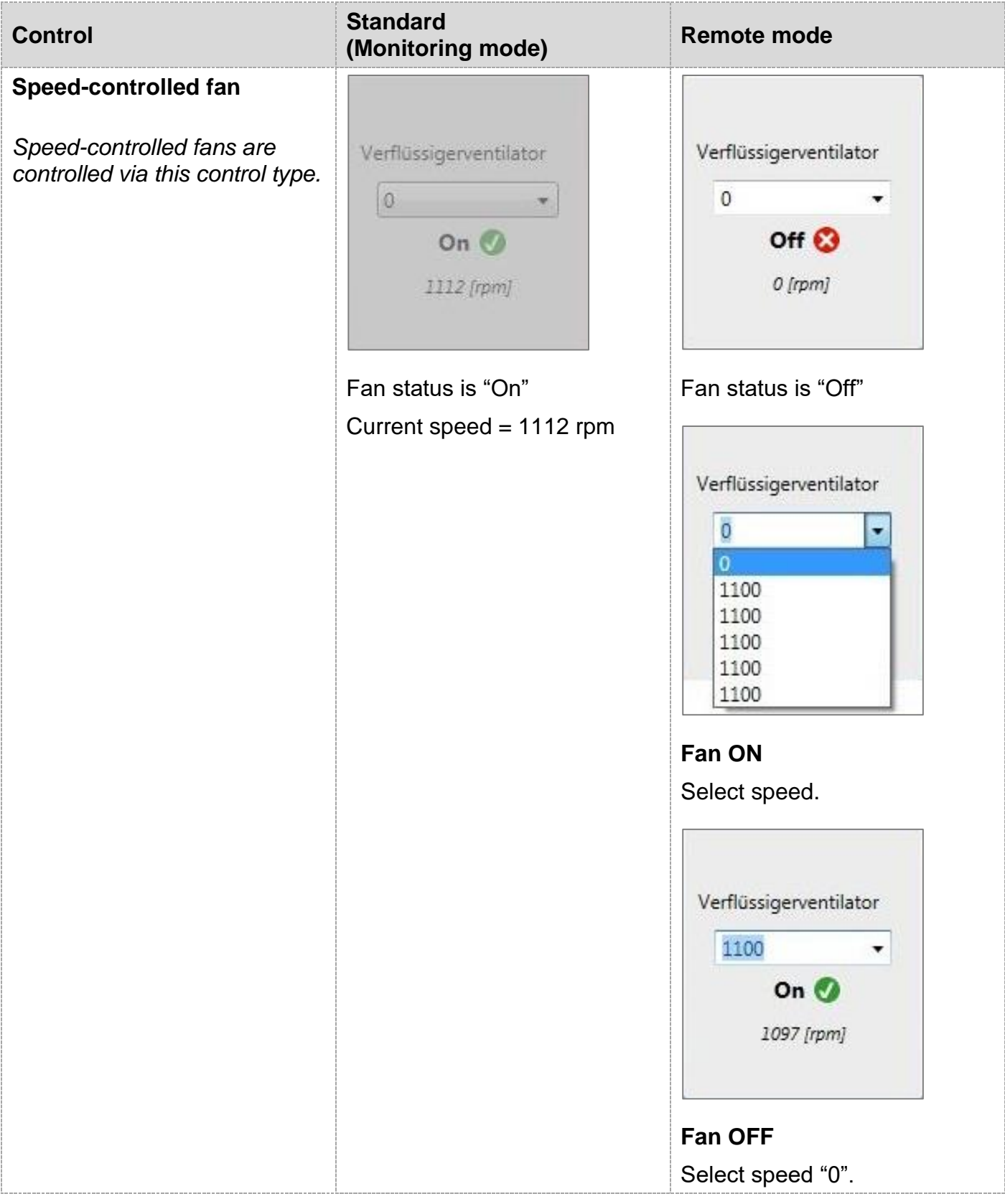

### <span id="page-19-0"></span>**7.4 Fan**

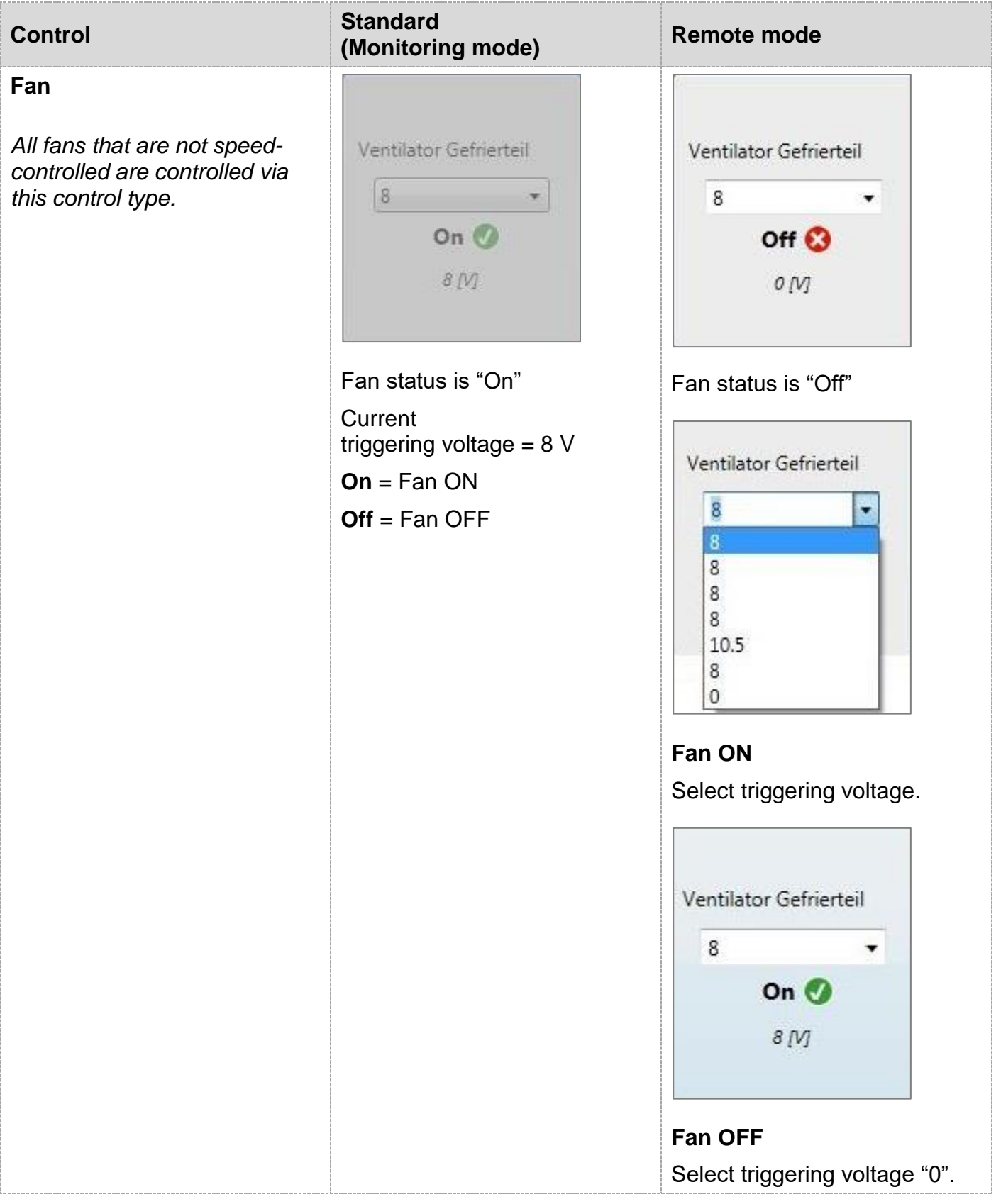

### <span id="page-20-0"></span>**7.5 Door detection**

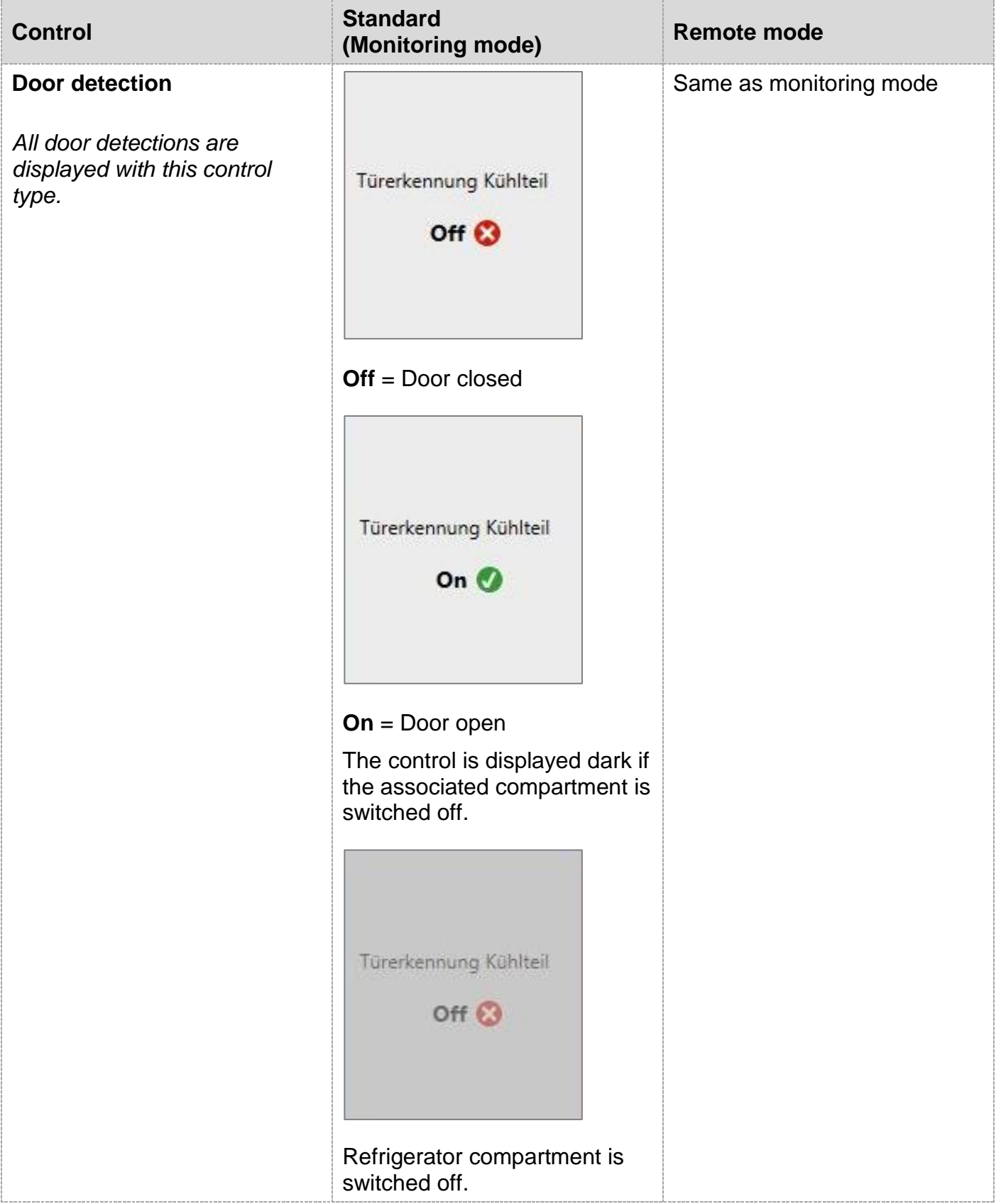

## <span id="page-21-0"></span>**7.6 Light**

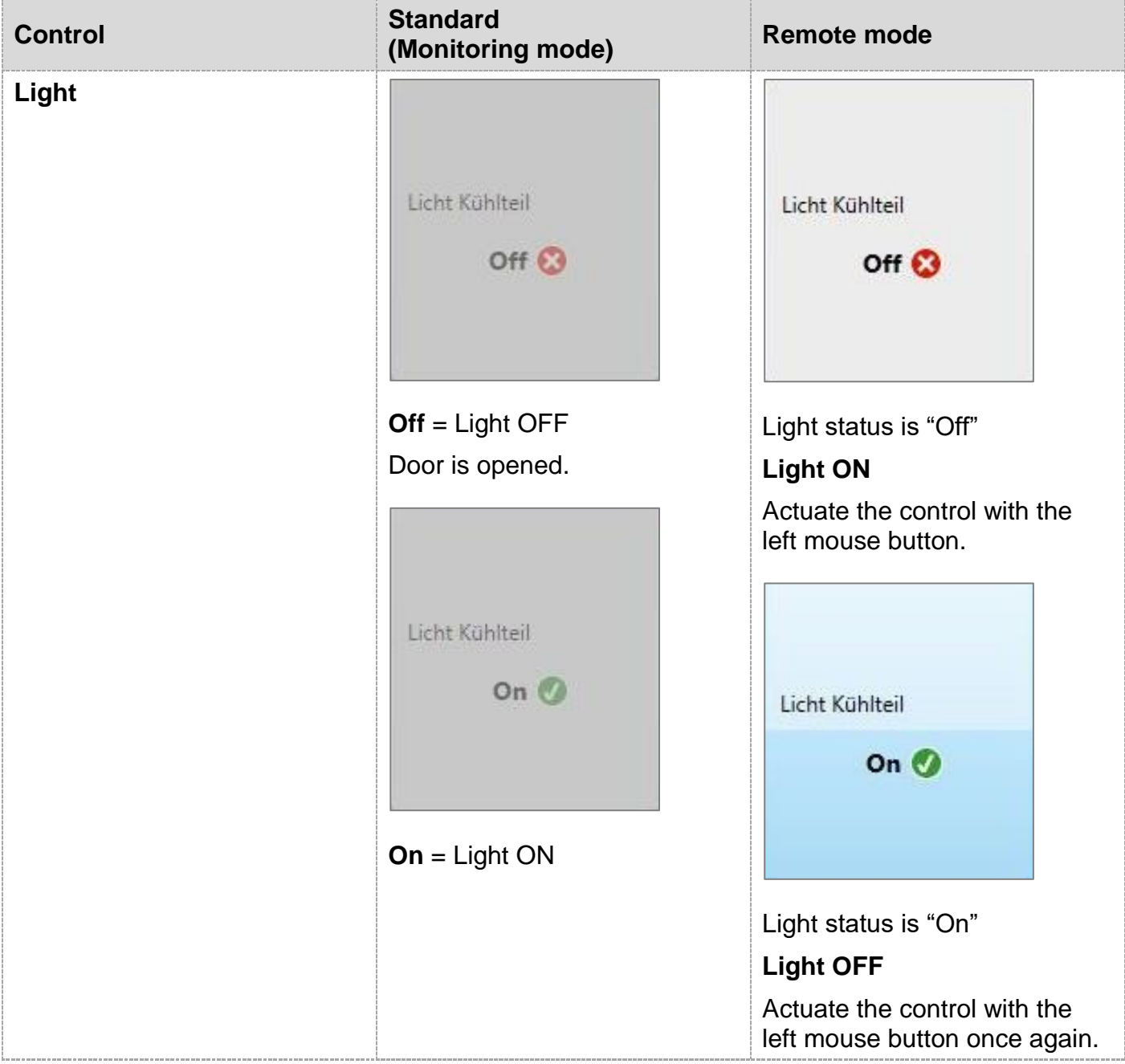

### <span id="page-22-0"></span>**7.7 Defrost heater**

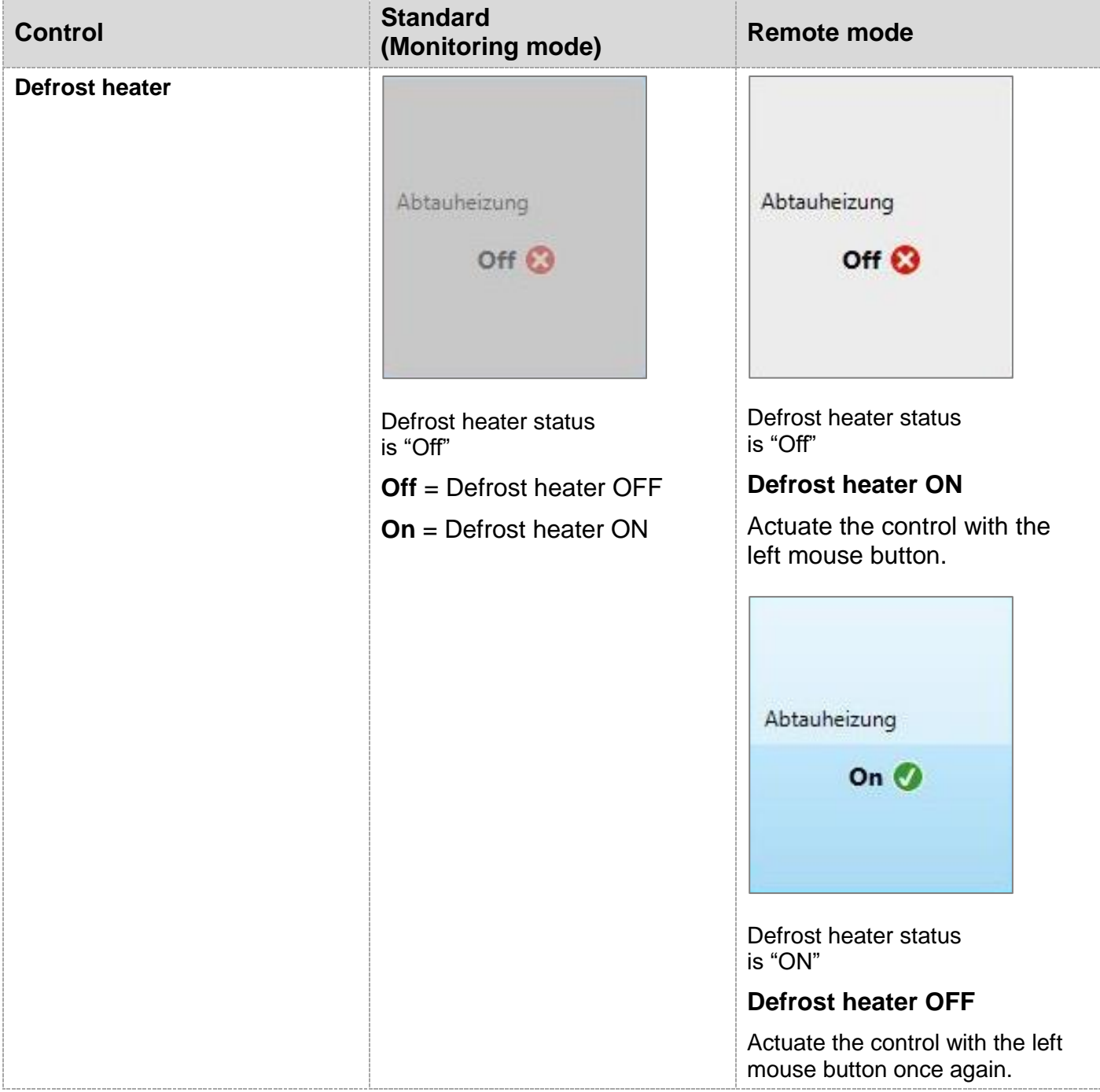

### <span id="page-23-0"></span>**7.8 Stepper motor valve**

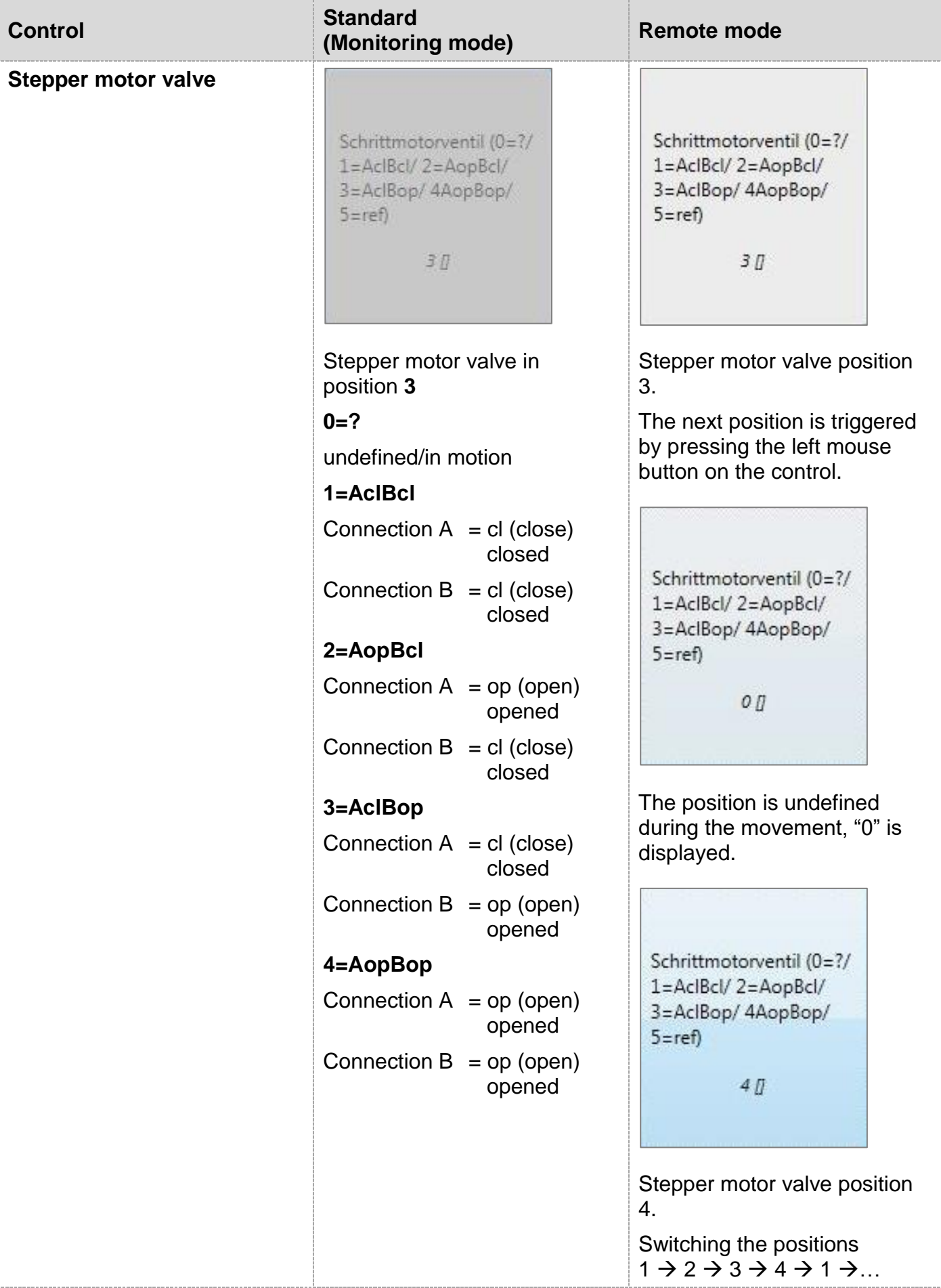

### <span id="page-24-0"></span>**7.9 Air flap**

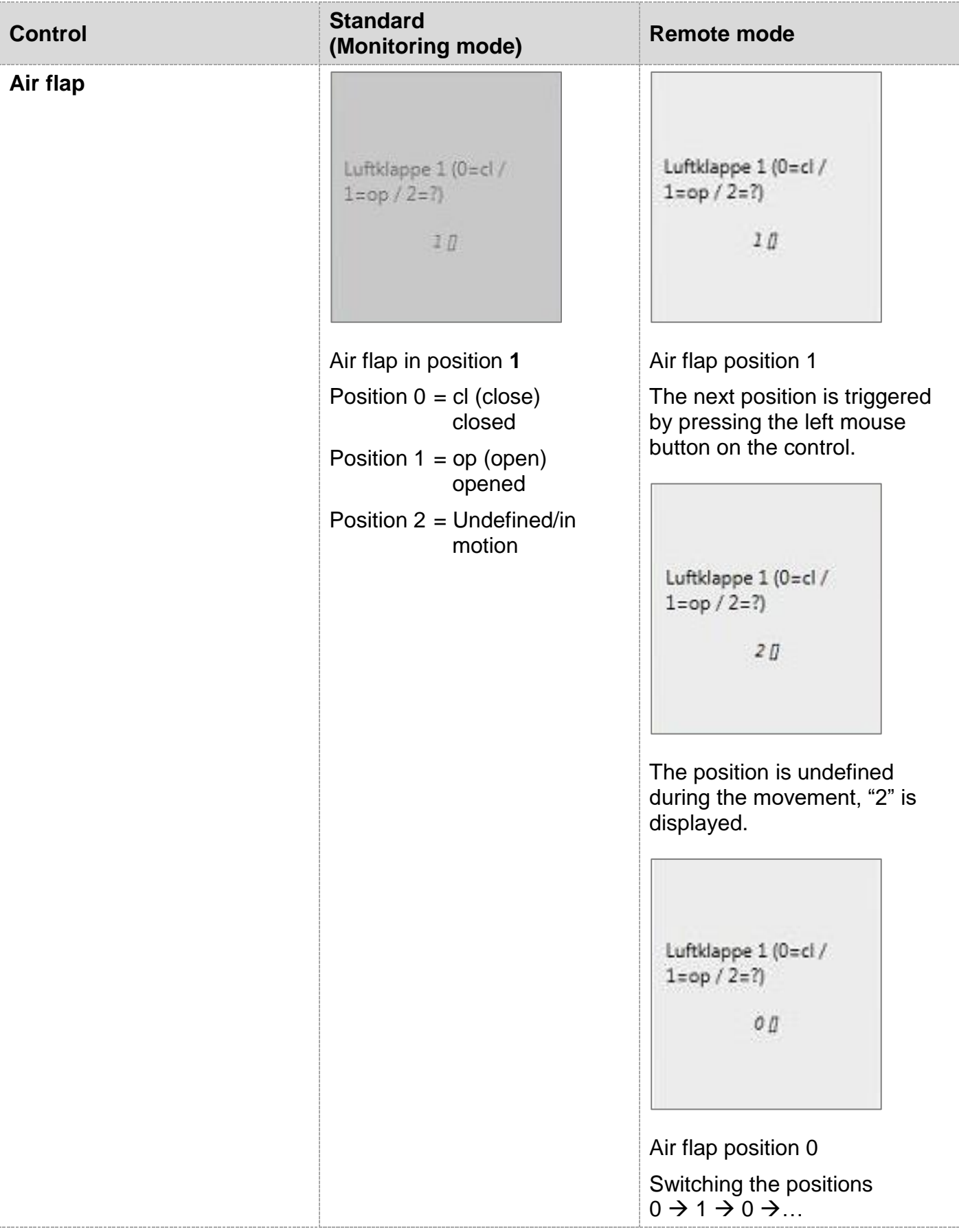

### <span id="page-25-0"></span>**7.10 Appliance power input**

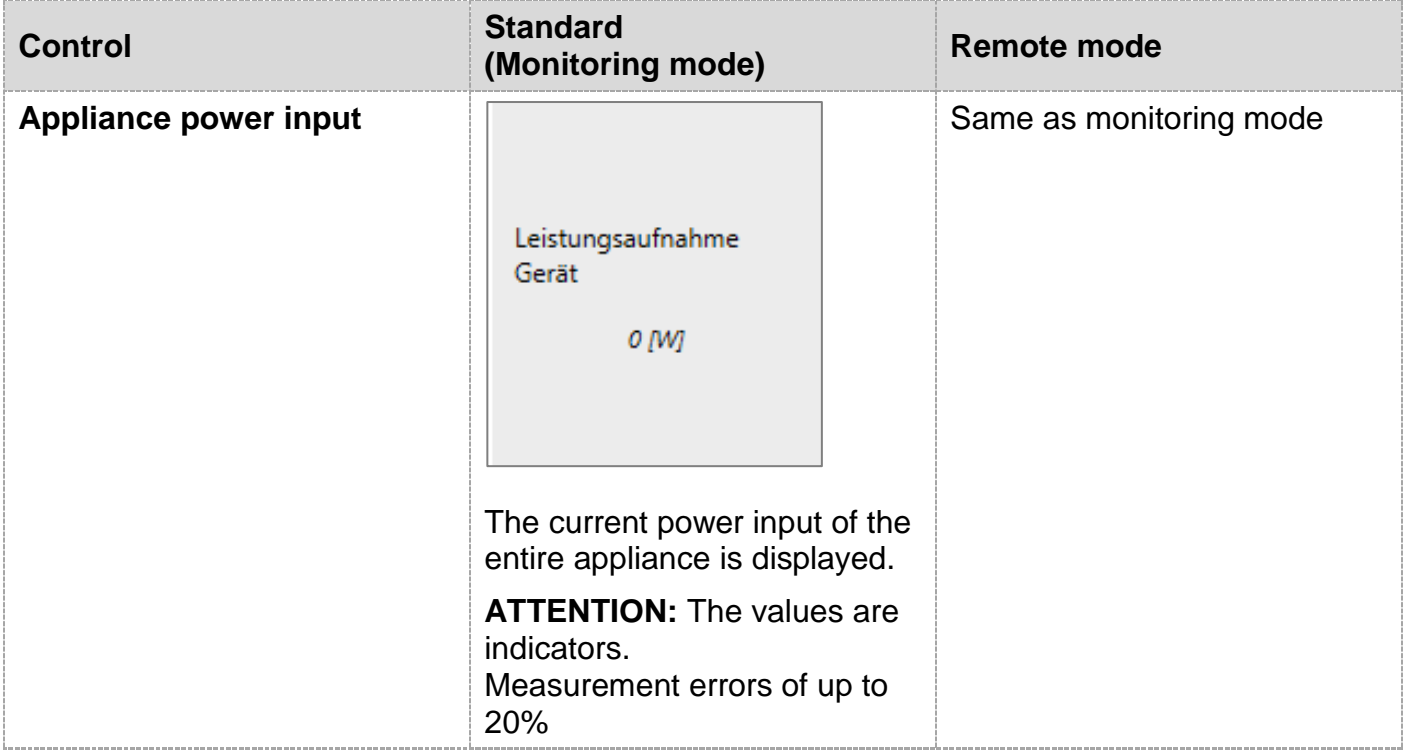

### <span id="page-25-1"></span>**7.11 AirFilter reminder function**

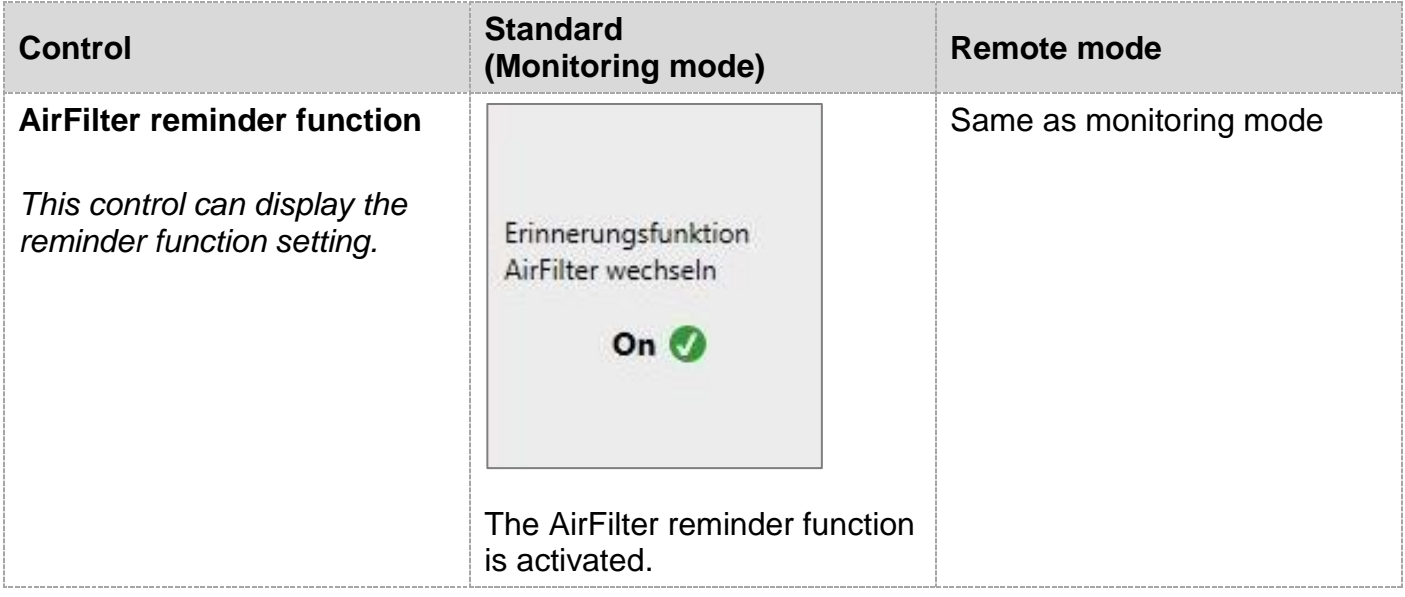

### <span id="page-26-0"></span>**8 Equipment errors**

A triangle in the appliance display indicates an error message.

If a connection is established, the user can display a list of all present equipment errors by selecting "Equipmentfehler" ("Equipment errors")

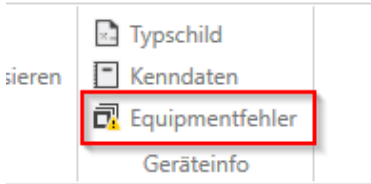

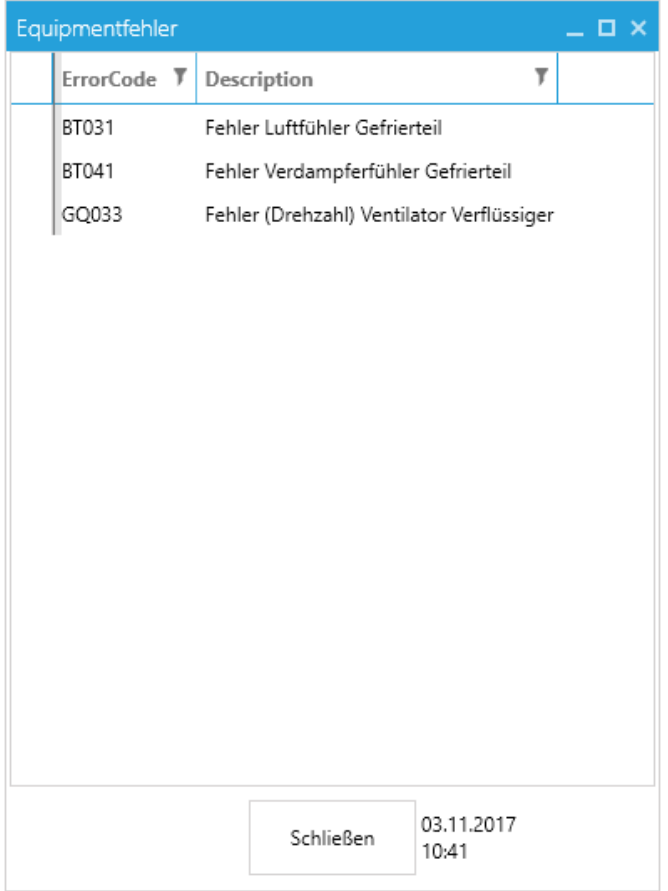

## <span id="page-27-0"></span>**9 Update parameter set**

2 files can be updated with this function

- **L**iebherr **S**cript **D**ata (LSD)
- **L**iebherr **P**arameter **F**ile (LPF)

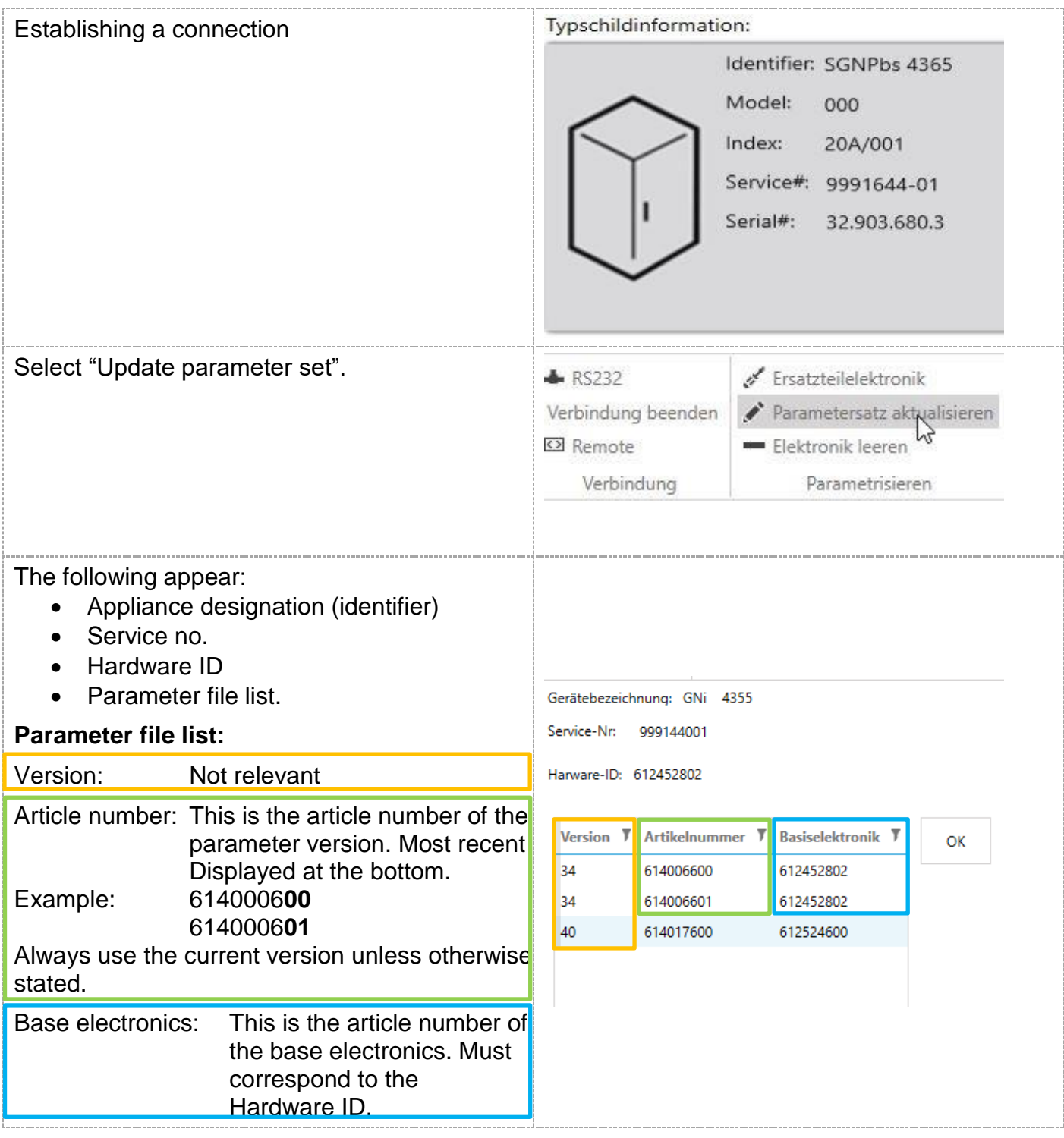

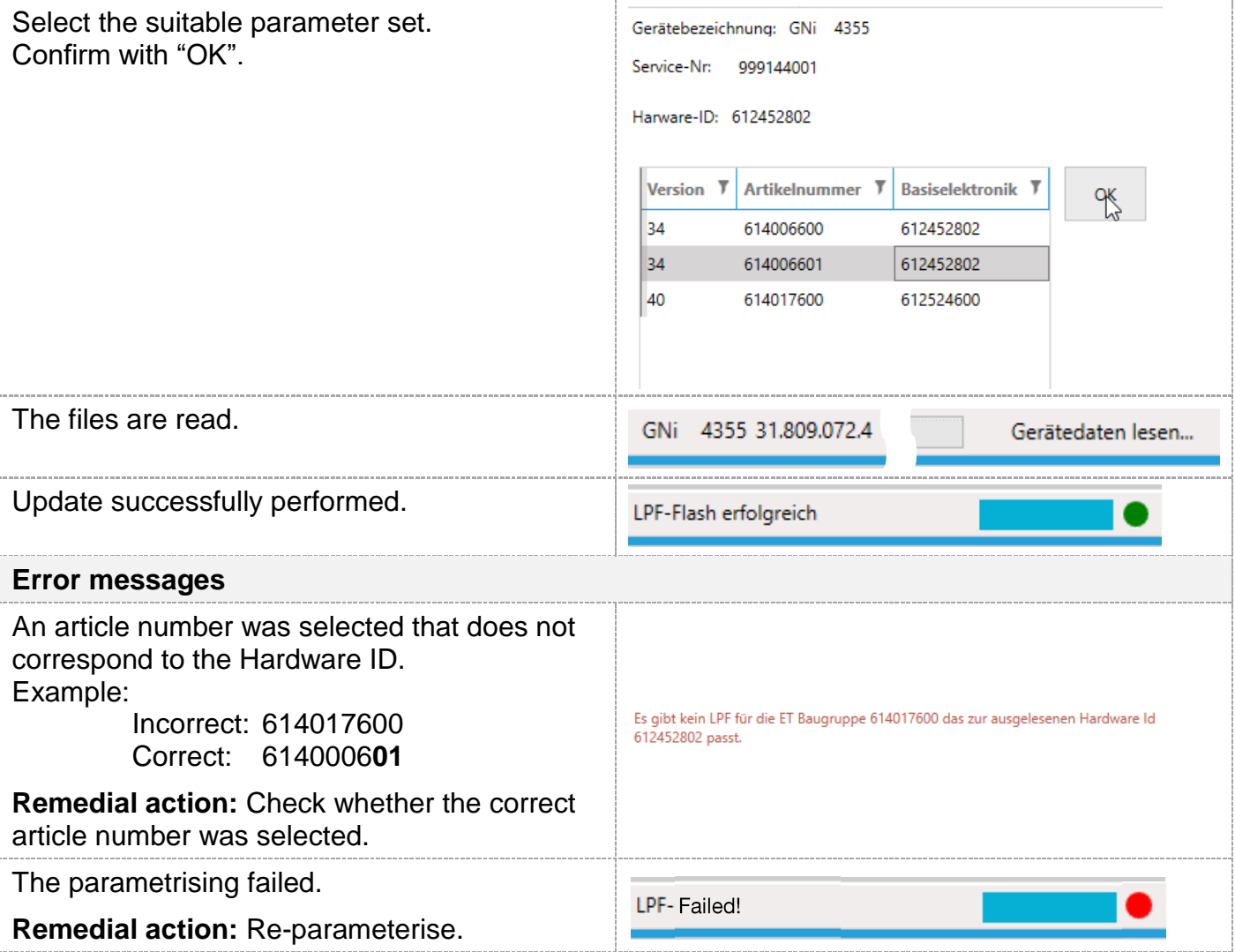

## <span id="page-29-0"></span>**10 Write type plate data**

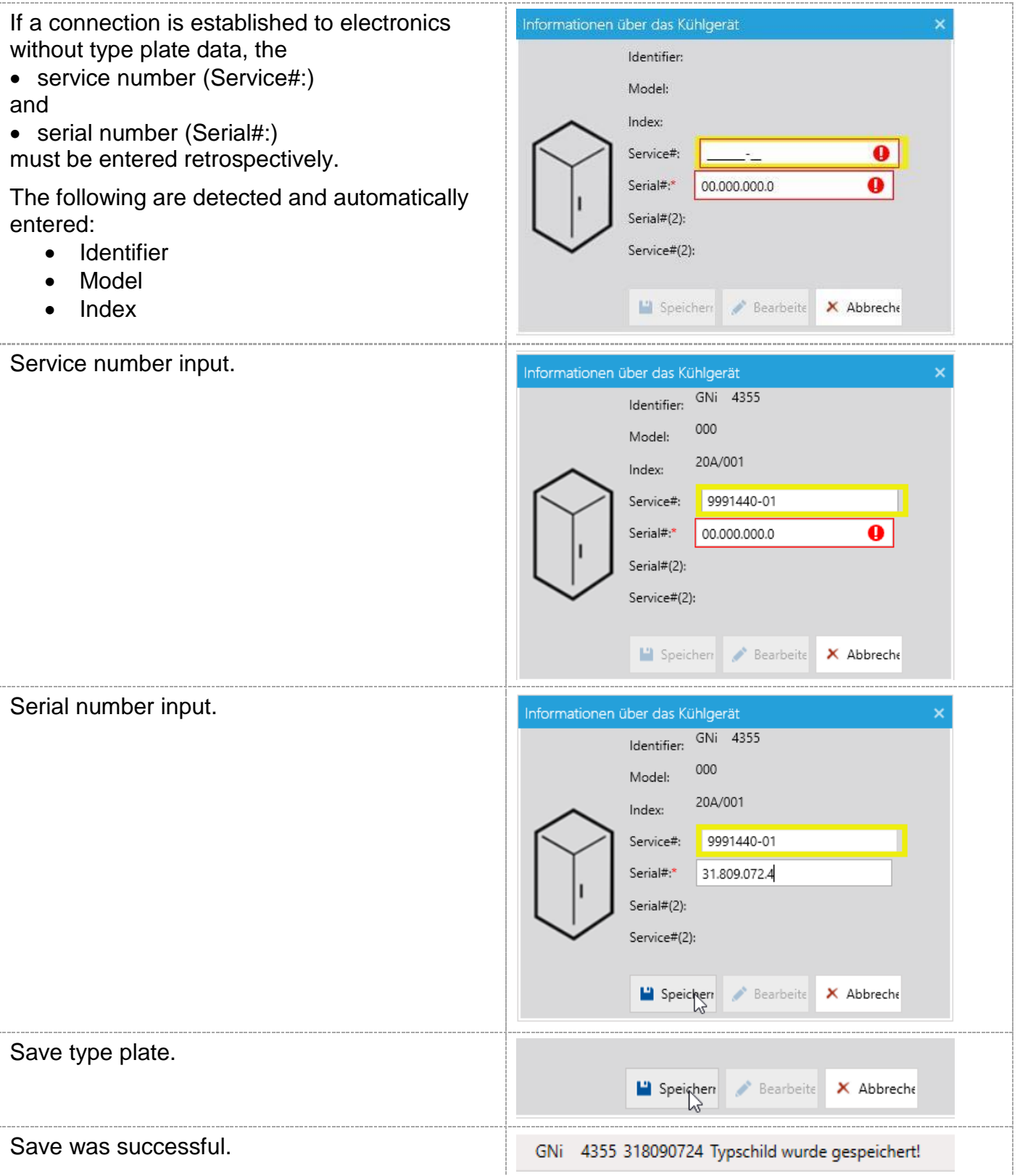

## <span id="page-30-0"></span>**11 Replacement parts for electronics (parameterise)**

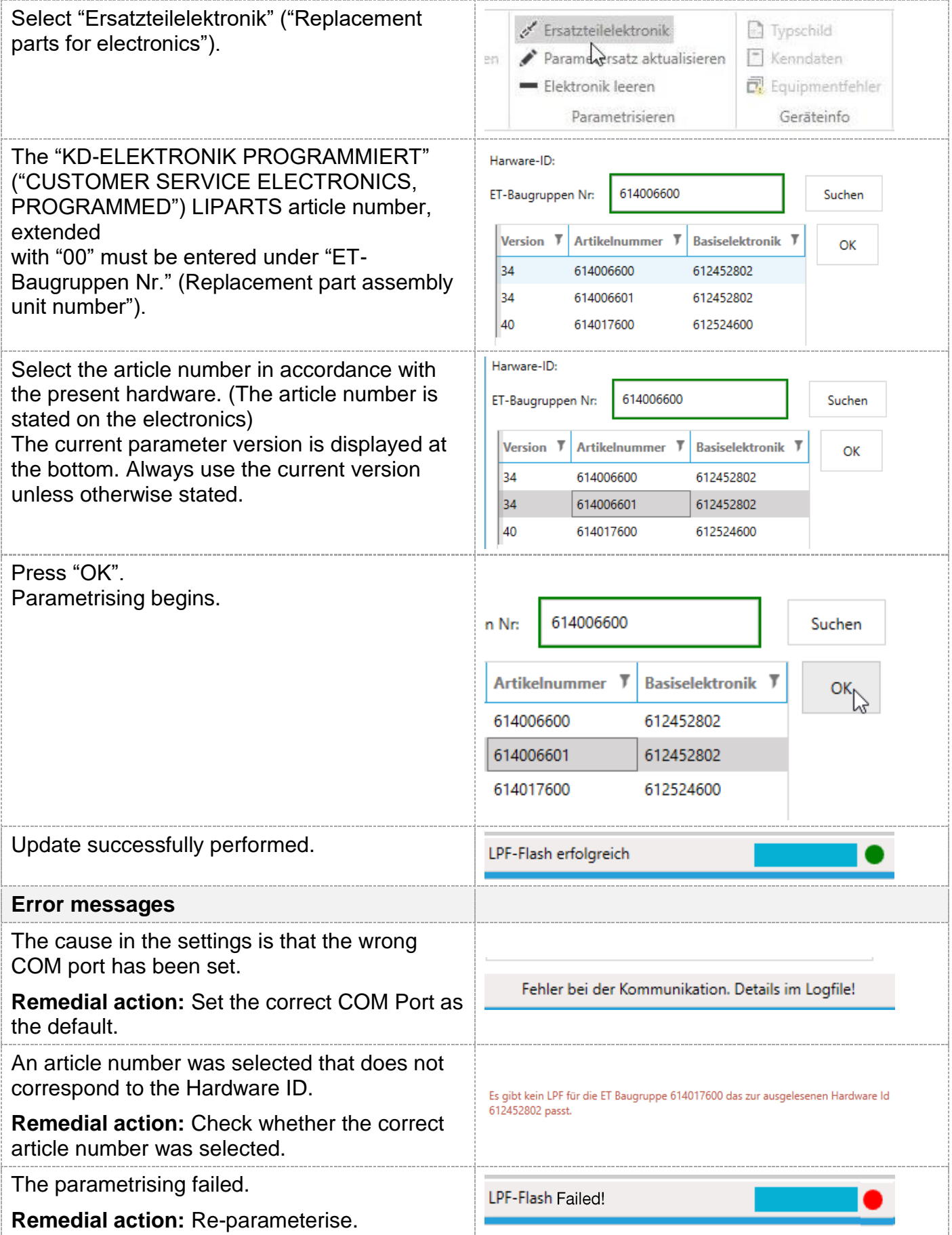

## <span id="page-31-0"></span>**12 Emptying the electronics**

This function is used if a certain piece of electronics was programmed with type plate data and configuration and is to be used with another appliance with different type plate data and configuration.

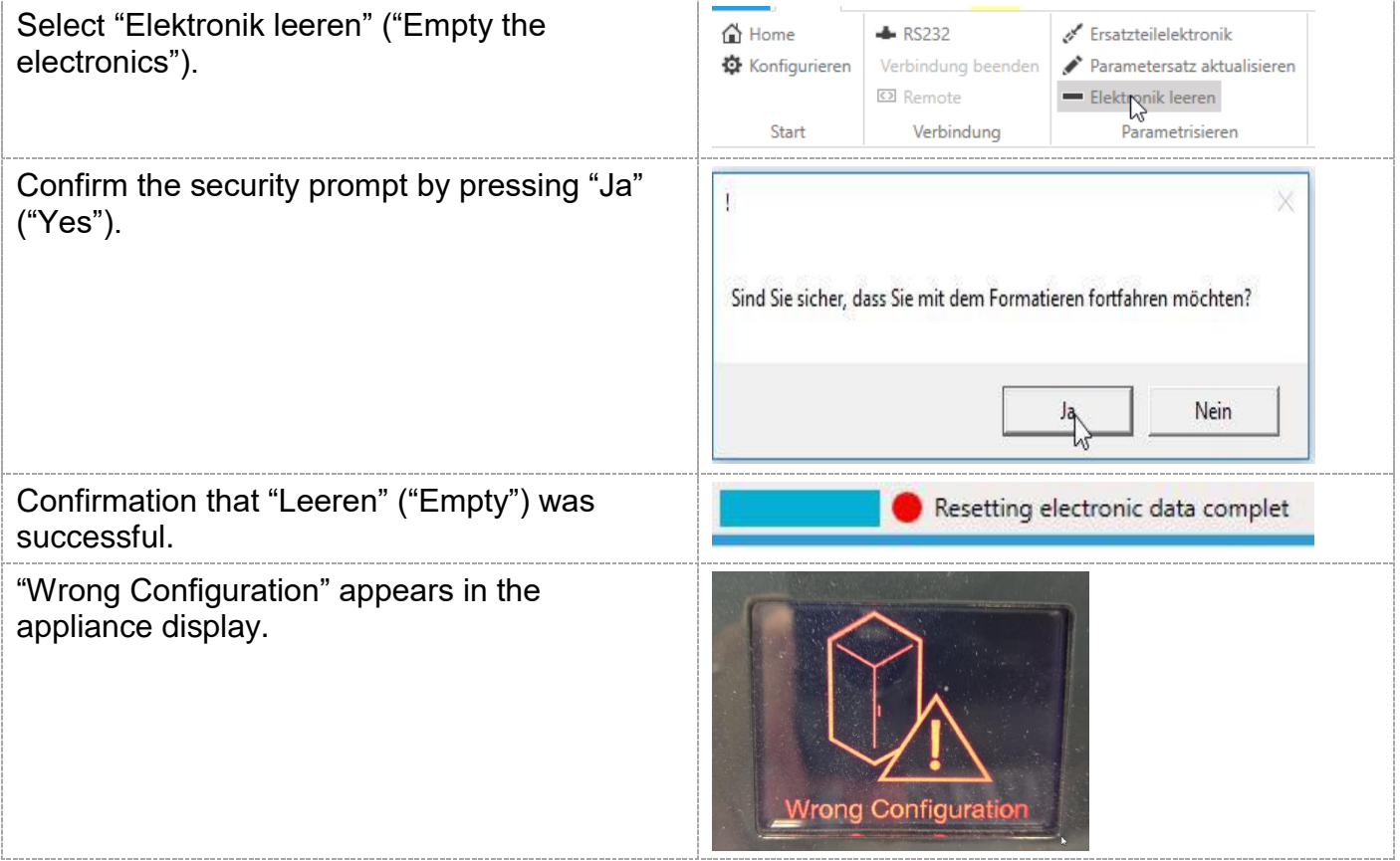